# **Before we get started…**

A copy of today's webinar slides is currently available for download on the SEDS Resource Site LEA SE POC resource page: https://sites.google.com/a/dc.gov/seds-helpresources/lea-seds-data-administrator-training (formerly the LDA page)

During the webinar, participants are encouraged to ask questions by typing in the question box.

A follow-up email will be sent to all LEA SE POCs and will include the link to the recording, and will address any follow-up items.

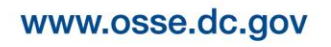

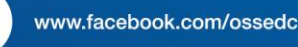

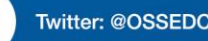

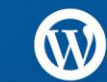

# **LEA Special Education Point of Contact** Monthly Support Webinar

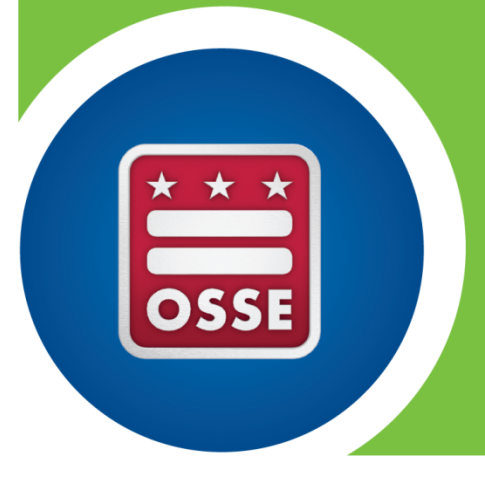

September 17, 2014

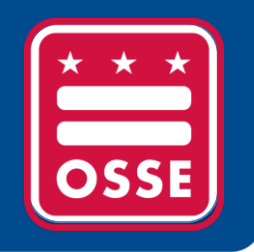

# **Agenda**

- A. SEDS Updates and Improvements
- B. OSSE Support Tool
- C. Resources for Improvement in Data Quality
- D. Training Tips
- E. Reminders and Announcements

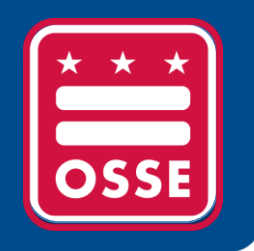

# **SEDS Updates and Improvements**

Upcoming SEDS Fall Release New Layout of SEDS Resource Site

# Upcoming SEDS Fall Release

#### **Release Date:**

The 2014 SEDS updates will be released on October 20<sup>th</sup>, 2014

#### **Training Resources:**

- LEA SE POCs can prepare for and train relevant staff on SEDS updates by utilizing one or more of the following:
	- August 13th recorded webinar (link posted on the SEDS Resource Site)
	- October 1st SEDS Fall Release Training
		- Part 1: Webinar overview of final changes (9:00am—10:00am)
		- Part 2: Hands-on practice using demonstration site (10:00am—11:00am) in OSSE Computer Lab
		- Register using link on OSSE Calendar [http://osse.dc.gov/event/additional-training-](http://osse.dc.gov/event/additional-training-2014-special-education-data-system-seds-fall-release)[2014-special-education-data-system-seds-fall-release](http://osse.dc.gov/event/additional-training-2014-special-education-data-system-seds-fall-release)
	- Summary of Changes document (coming soon to the SEDS Resource Site)

## New Layout of SEDS Resource Site

**The newly redesigned [SEDS Resource Site](https://sites.google.com/a/dc.gov/seds-help-resources/home) (SRS) will allow for more seamless navigation and is considerably more user friendly. Some of the changes include:**

- A single toolbar will house all SEDS related items (Roles, Trainings, System Notification, Help Resources);
- The previous left hand toolbar is now a countdown to upcoming trainings, highlighting two upcoming trainings;
- Relevant SEDS updates will appear on the main homepage;
- A calendar with all upcoming SEDS and OSSE trainings will be posted, including registration links.

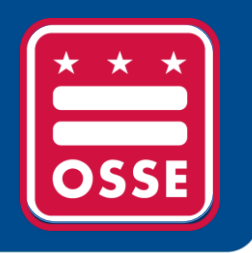

# **OSSE Support Tool (OST)**

Categorizing OST Tickets Enrollment Tickets in the OST Requesting Transfer of Student Records Appropriate Access to the OST

# Categorizing OST Tickets

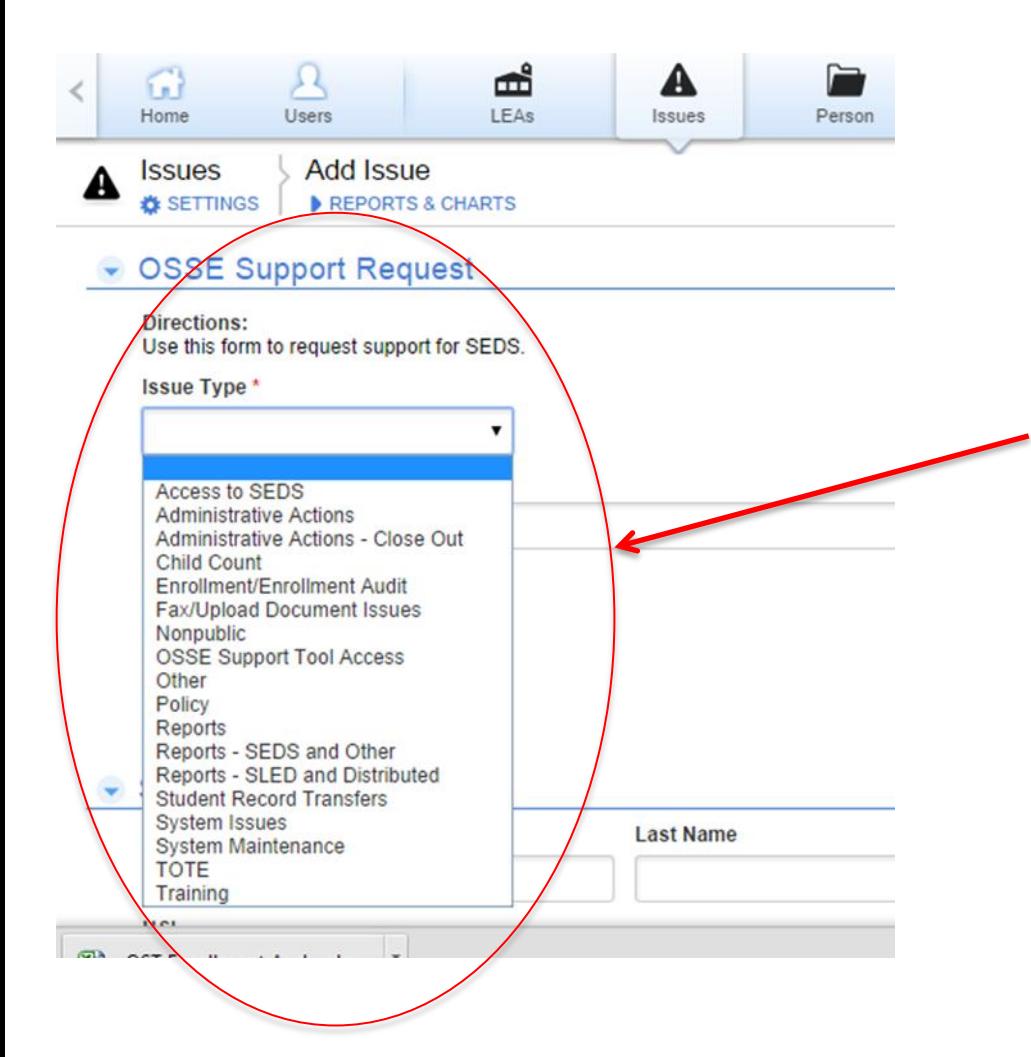

When Submitting an OSSE Support Tool ticket please be aware of all categories available.

Select categories carefully and appropriately so that your ticket may be routed and rectified as quickly as possible.

## **OSSE Support Tool Enrollment Tickets** New Categories Added

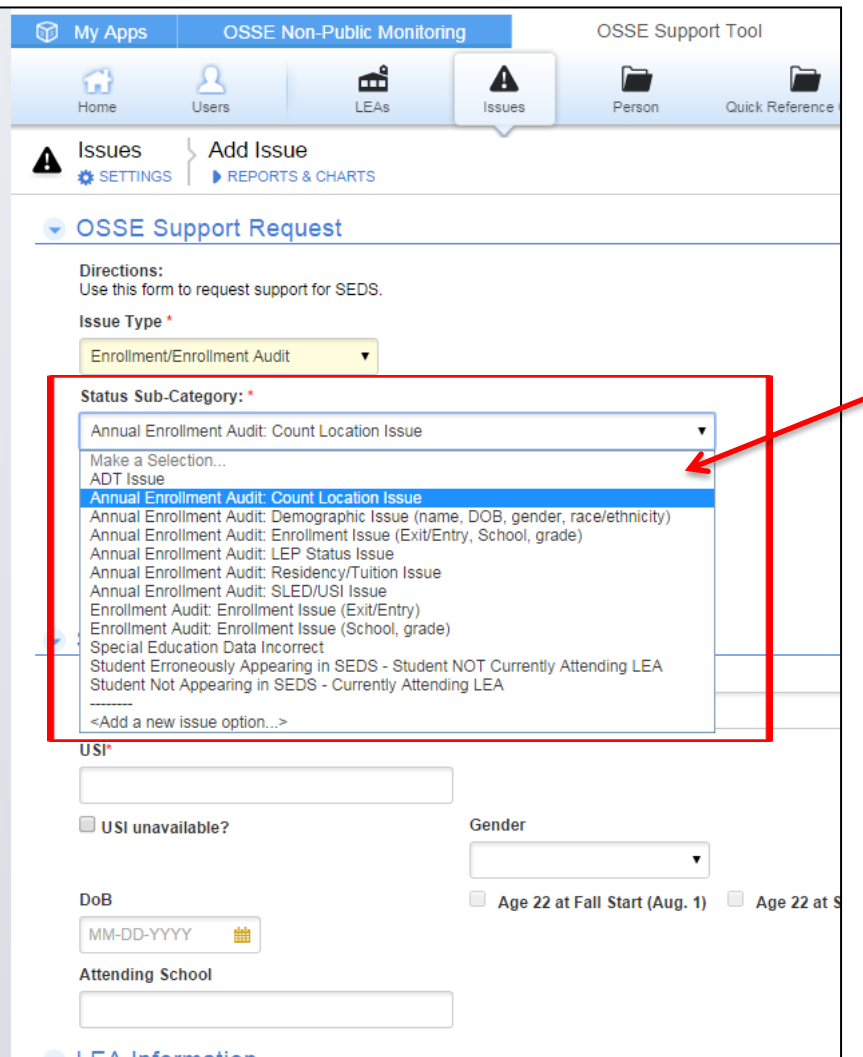

In alignment with the enrollment season and the upcoming audit, OSSE has created new enrollment sub-categories that will help clarify what type of enrollment issue a ticket relates to.

## **OSSE Support Tool Enrollment Tickets** Tickets for Multiple Enrollment Issues

Submitting multiple enrollments tickets for the same LEA?

Consider using the '*OST Enrollment Audit Global Issue Template.'* 

This template allows multiple enrollment issues to be consolidated into one OST ticket.

The template is found under the 'Quick Reference Guides' tab.

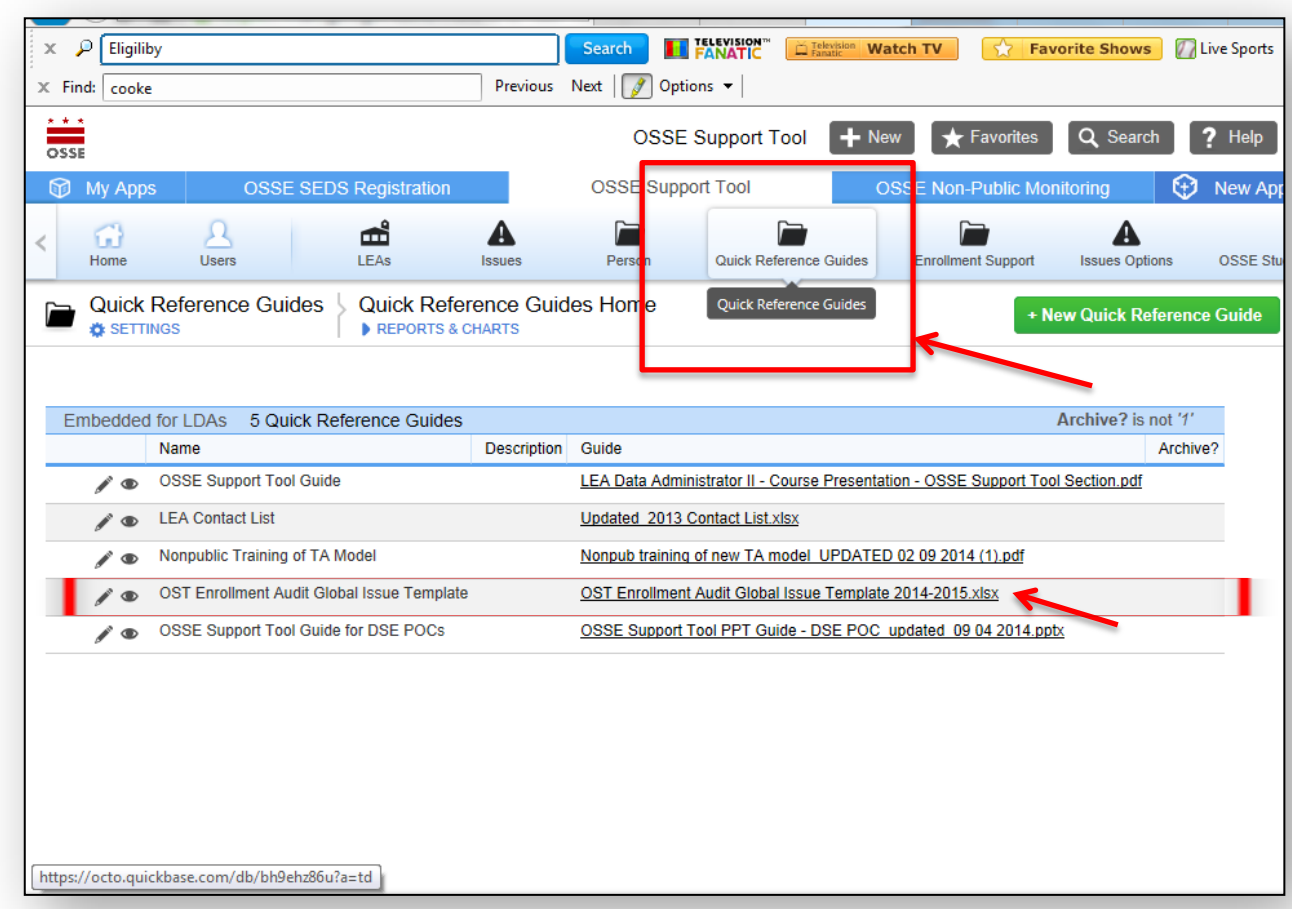

## **OSSE Support Tool Enrollment Tickets** Tickets for Multiple Enrollment Issues

### New Enrollment Support Template

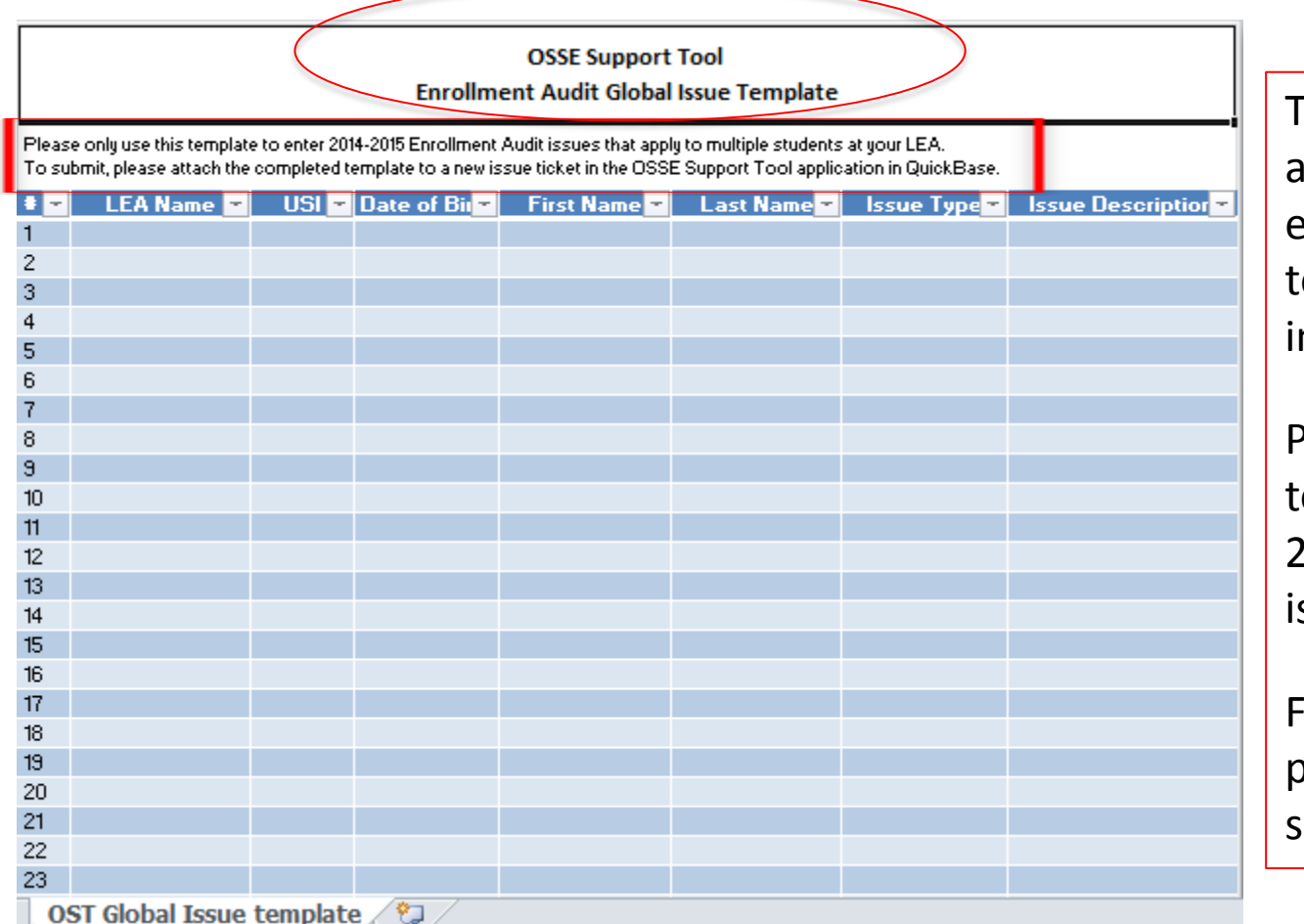

This template allows multiple enrollment issues to be consolidated into one OST ticket.

Please only use this emplate for 2014-2015 enrollment ssues.

For any other issue, please submit a separate OST ticket.

#### **Request Options**

#### **Add Request for Support**

Click on this button to submit and issue.

#### **Request Transfer of Student Records**

Click on this button to request the transfer of student records.

To request the transfer of student records, click on the request button from the homepage.

A report of students enrolled at your LEA for whom records can be transferred (shown here) will appear.

**Events Not Transferred** Embedded for LEAs - Grid Edit

1. Click on the checkbox labelled "Request Transfer?" if you would like a student's records transferred.

- 2. If a student you would like to request a records transfer for does not appear, enter their USI, first name, last name, and LEA into the empty rows below.
- 3. If you opt not to request a student's records, you must provide a reason under the column labelled "Reason for Not Requesting Records"

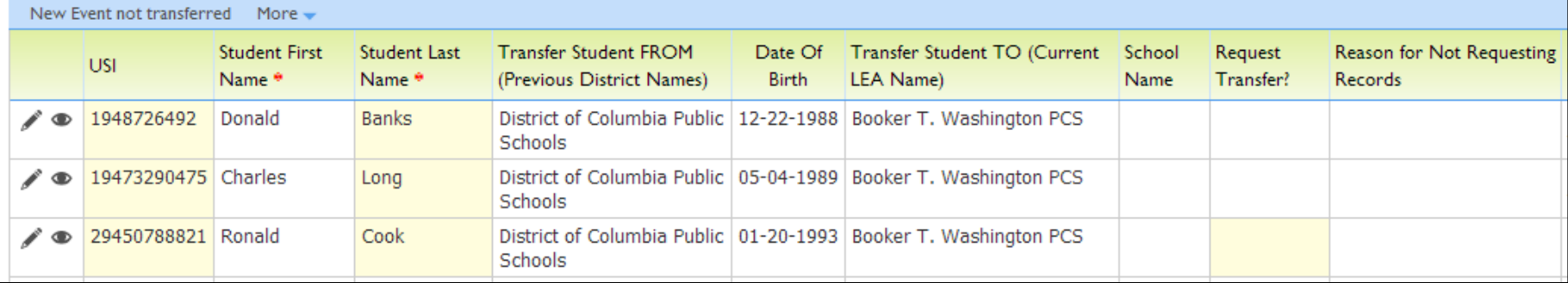

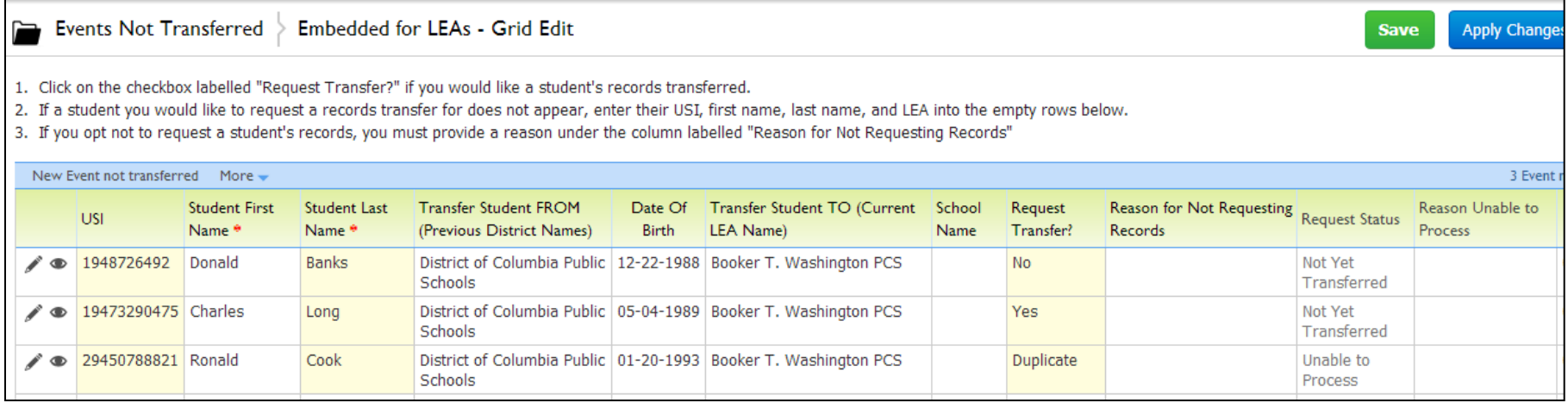

To make a request:

- Review each record and select *Yes*, *No*, or *Duplicate* from the *'Request Transfer?'*  column
- If you select *No*, you are required to enter a reason for not requesting the record
- If you select *Yes*, then immediately save your selection by choosing one of these:
	- $s_{\text{ave}}$  = Save the information entered and return to the home page
		- $_{\text{Apply Changes}}$  = Save the information entered and stay on this page

• Select *Duplicate* if the student's record appears on this report more than once The '*Request Status'* column will remain *'Not Yet Transferred'* until the OSSE processes your request

To review the status of record transfer requests you made, click Review of Transfer Requests on the homepage and a report of students enrolled at your LEA for whom records can be transferred (shown here) will appear.

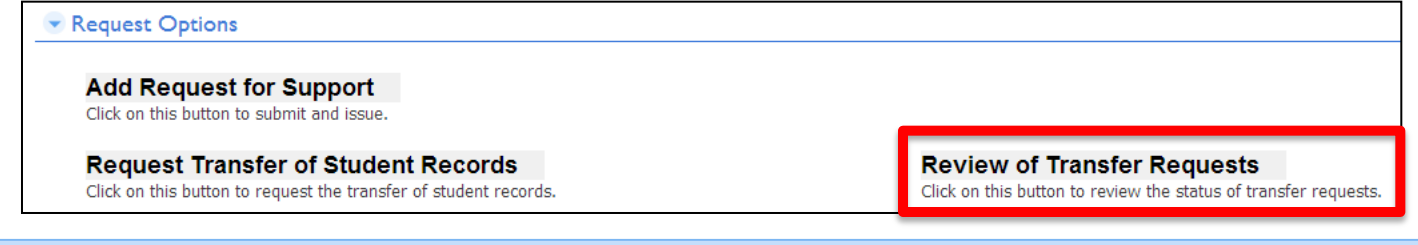

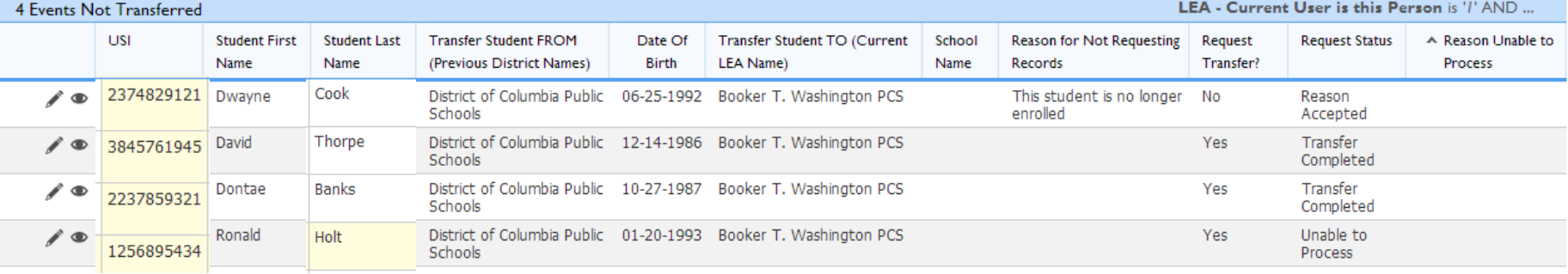

- Under **Request Status**, a request will appear as either:
	- **Transfer Completed:** The requested student records have been transferred in SEDS.
	- **Unable to Process:** The request was not processed due to inaccurate data such as a missing number from the USI or the student does not exist in the previous or current LEA, etc.
		- If a request was not processed, a statement will appear under the **Reason Unable to Process** column.
		- To make a correction, return to the **Request Transfer of Student Records** page, double click in the field and make the correction. Then select **Corrected** under the Request Transfer column.
	- **Reason Accepted:** The reason you provided for not requesting a student's records has been accepted.

#### **Reminders:**

- The transfer process takes 2 to 3 business days.
- Complete all fields when completing a request, even if it's not required.
- Transfer requests are unable to be processed if the student is not active in SEDS.
	- This means the student already appears in your LEA's SEDS account, but with a white checkmark.
- If there are any questions or concerns about a previously submitted transfer request, please submit a ticket in the OSSE Support Tool.

# Appropriate Access to the OST

**Question:** Who should have access to the OSSE Support Tool?

**Answer:** Users may be granted access to OST if they fall within any of these roles:

- **LEA Special Education Point of Contact (LEA SE POC)**
	- NOTE: LEA SE POCs for Dependent Charters will only submit tickets for enrollment issues using the enrollment-only role listed below. All other special education issues will go through DCPS.

#### • **Enrollment Only LEA Data Administrator**

– This role is served by data managers responsible for completing tasks such as the Enrollment Audit and Child Count.

#### • **Non Public SEDS Point of Contact (NP POC)**

– Role is intended for designated nonpublic staff who need to make requests to the OSSE.

Any individual who wishes to submit a ticket from an LEA who does not fall within one of these roles should contact these aforementioned individuals to submit tickets on their behalf.

**Pause to Reflect** Question & Answer

What questions or comments do you have regarding the section we just discussed?

Please share in the webinar question box.

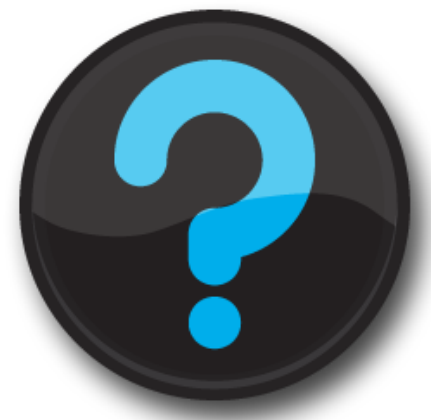

Questions that are not addressed verbally during the webinar, will be addressed at the end, or in a follow up email.

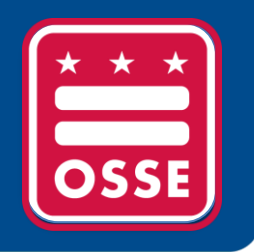

# **Resources for Improvement in Data Quality**

Updated LEA Planning & Performance Report

New Process for Verification of School Hours

Child Count Fall 2014

SEDS Reports in SLED

# Updated LEA Planning & Performance Report

LEAs will now have a Part C to B metric for measuring timely completion of the IEP *only*. The eligibility's timeliness is now in the Part B section, measuring if the student's eligibility was completed within 120 days.

#### **District of Columbia Public Charter**

**School**

SEDS LEA Performance & Planning Report

**This data includes students who are referred from Part C Infant Toddler program. The student's initial IEP must be held by the 3rd birthday. These students will no longer be included in this table once they have a subsequent (i.e. annual) IEP developed. These students are measured in the Part B Performance results based on the LEAs ability to complete the initial IEP according to the Part B Timely Transition metrics.** 

#### Performance Results (Part C - Students ages 2-3)

This data will include any student who has a referral source of Part C Infant-Toddler program entered in SEDS. The student will no longer be included in this data once a subsequent Eligibility and IEP are held.

See the student-level performance results on the Performance Results sheet

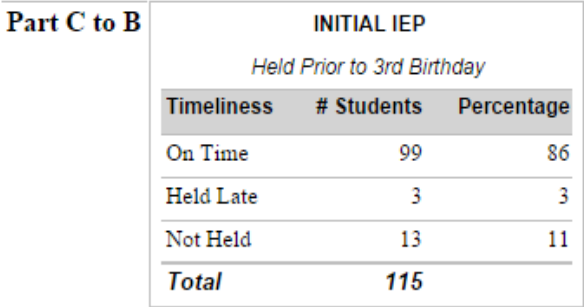

# Updated LEA Planning & Performance Report

The Part B section now represents ALL students undergoing an initial eligibility and IEP. Students with Part C referrals are included in this section and held to the same timeline. A Part C student may have varying timeliness ratings for their IEP completion according to Part C measurement of the  $3<sup>rd</sup>$  birthday and the Part B measurement of eligibility +30 days.

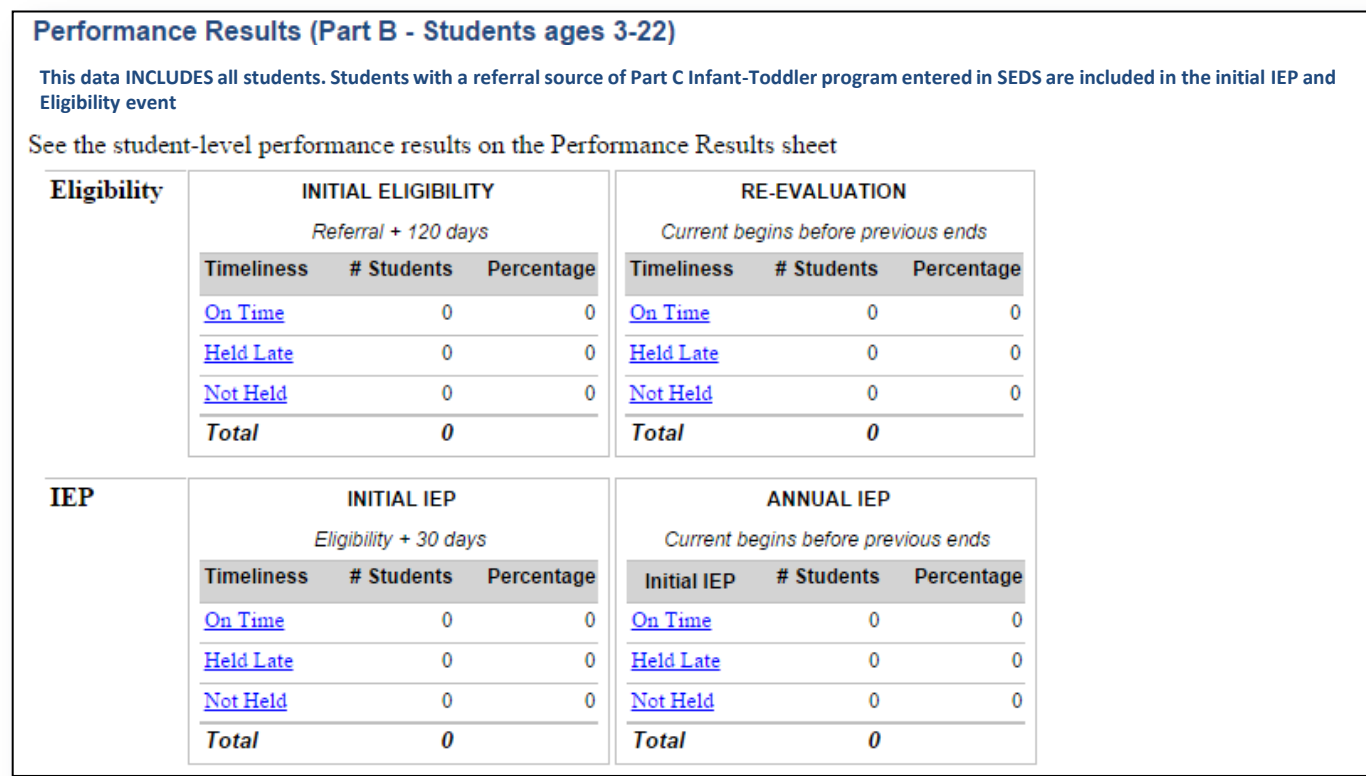

Access to LEA Planning & Performance Report

The method by which LEAs access the weekly LEA Planning & Performance Report (LEA P&P) is in transition.

- **Past Practice:** OSSE emailed a copy of the LEA P&P report to all LEAs on a weekly basis.
- **New Protocol:** 
	- $-9/1/14$  through  $10/31/14$ , LEAs will continue to receive the LEA P&P report via weekly emails;
	- 10/31/14 through the SEDS mid-year release (January 2015), LEAs will receive a link to view the report in SLED;
	- After the SEDS mid-year release, LEAs are expected to view the LEA P&P report in SLED without an email reminder.

## New Process for Verification of School Hours in the OST

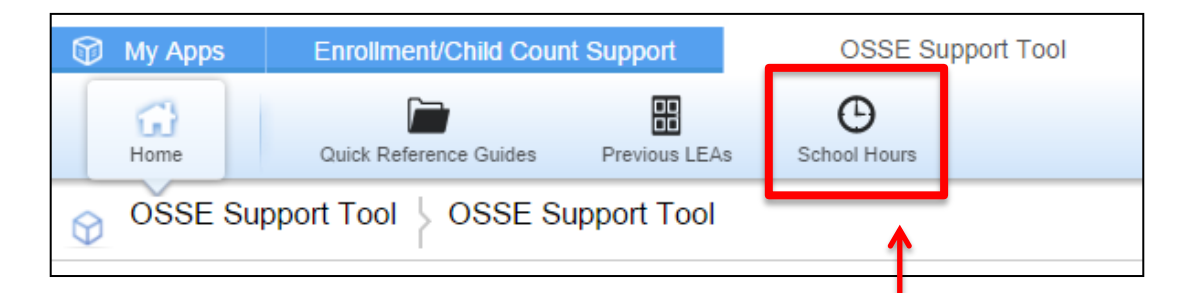

To verify school hours , complete the following steps:

- Click the 'School Hours' icon , located at the top of the page
- All schools within the LEA will display here, minus nonpublic schools
- Click the edit button for each school to confirm the hours are correct or to edit the hours

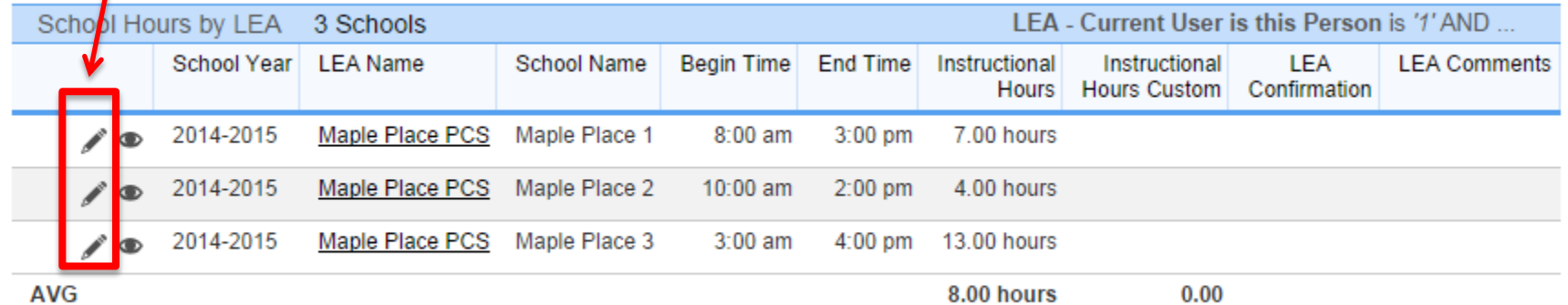

# New Process for Verification of School Hours in the OST

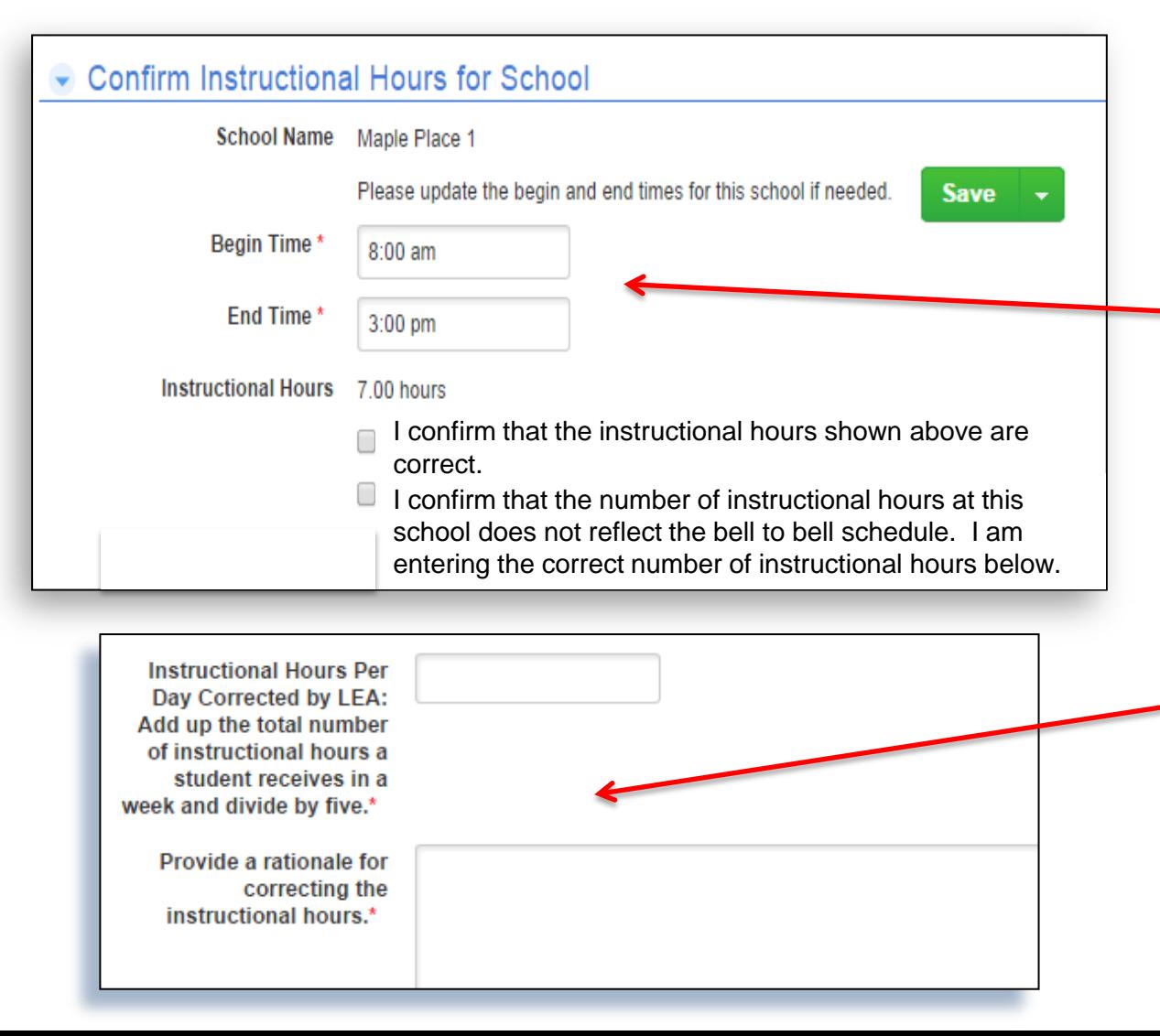

To verify school hours , complete the following steps:

- 1. Review the begin and end time.
- 2. Check the box to confirm OR click the second box to indicate a change is needed.
- 3. If the second box is selected, these text boxes will appear and this information is required.
- 4. Click the Save button to complete the process.

# New Process for Verification of School Hours in the OST

Finalize and confirm school hours:

If all the information for school hours is correct, the user should see a checkmark in the LEA Confirmation column.

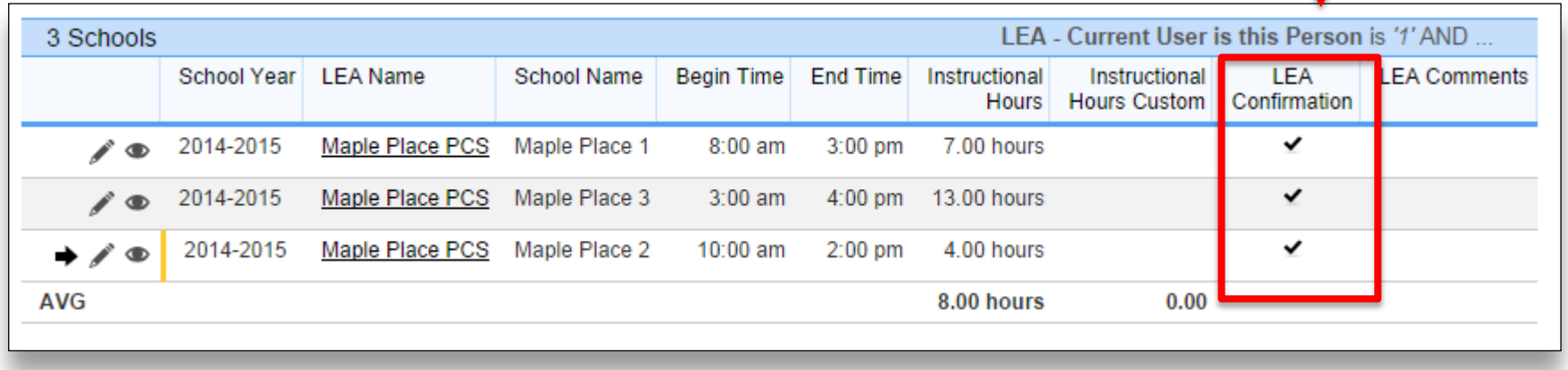

Additional Information:

- The new verification process starts on September 17<sup>th</sup> and ends on September 26<sup>th</sup>.
- For questions about school hours, please submit a ticket in the OSSE Support Tool.

### **Resources for Improvement in Data Quality** Child Count Overview

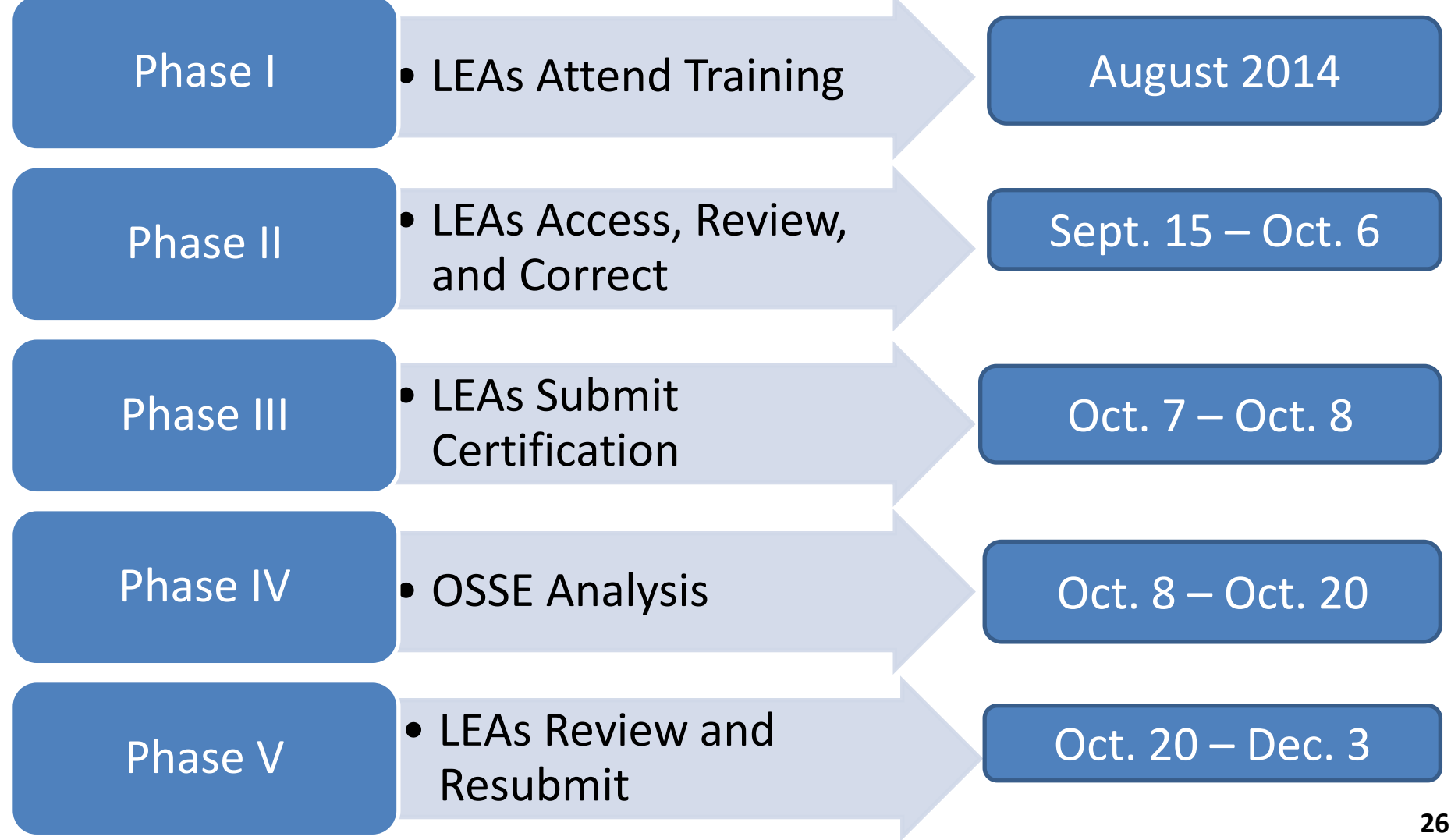

## **Resources for Improvement in Data Quality** Child Count Summary of Actions

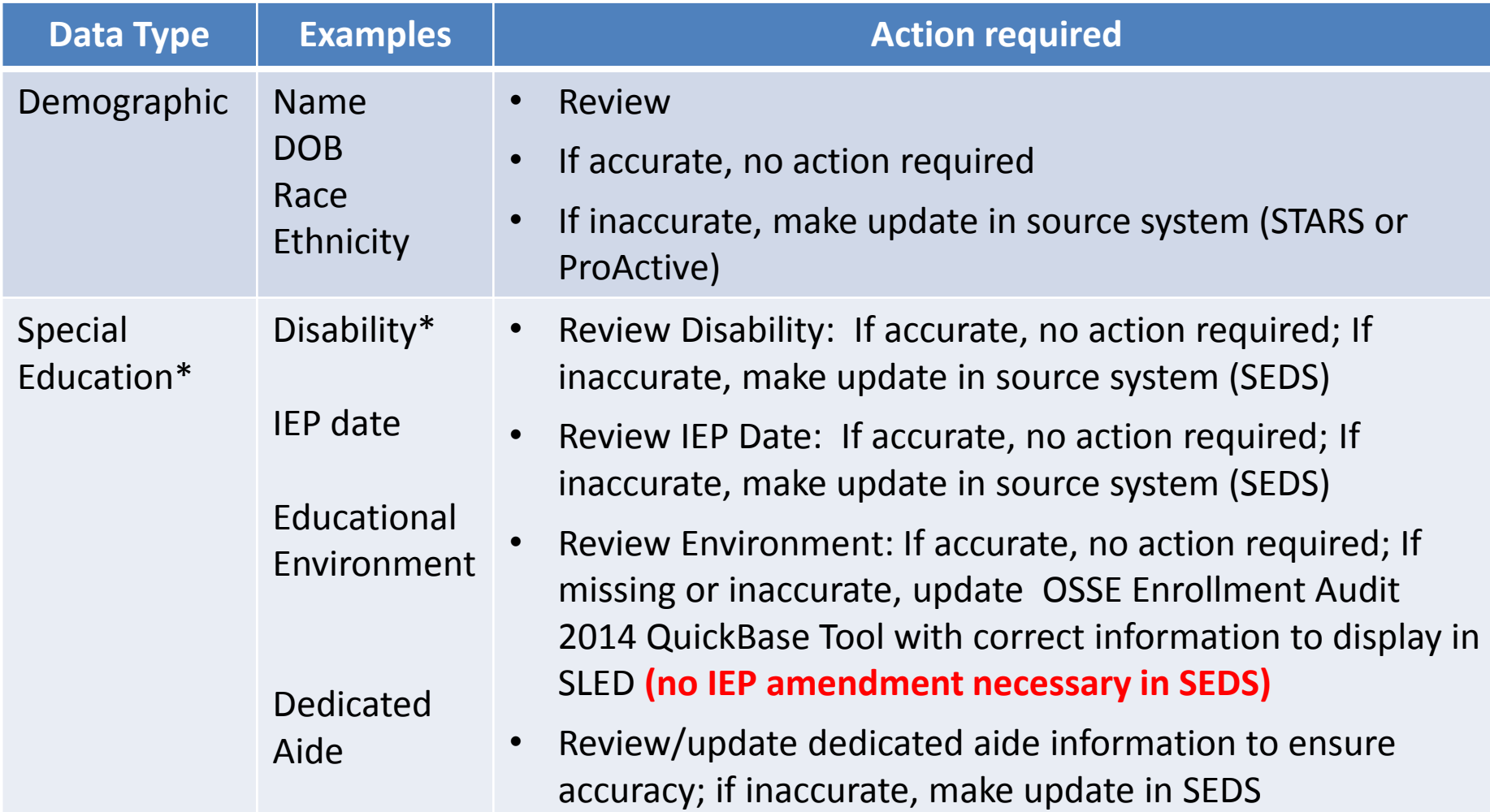

*\*Please note that any change in disability category needs to be supported by data via the evaluation/eligibility determination process pursuant to the IDEA.*

## **Resources for Improvement in Data Quality** Child Count Important Dates

#### **Deadline for changes that affect Child Count**

- All necessary IEP amendments for corrections to special education data must be completed in SEDS by **October 6, 2014**
	- Exception: Educational environment corrections are done in QuickBase only
- All students listed must be receiving services as of **October 6, 2014**

#### **Child Count Technical Assistance**

- Child Count Webinar Recording
	- Available to view on the OSSE website
- Enrollment Audit Handbook
	- Includes Child Count information
	- [http://osse.dc.gov/publication/student](http://osse.dc.gov/publication/student-enrollment-audit-handbook-guide-leas)[enrollment-audit-handbook-guide-leas](http://osse.dc.gov/publication/student-enrollment-audit-handbook-guide-leas)

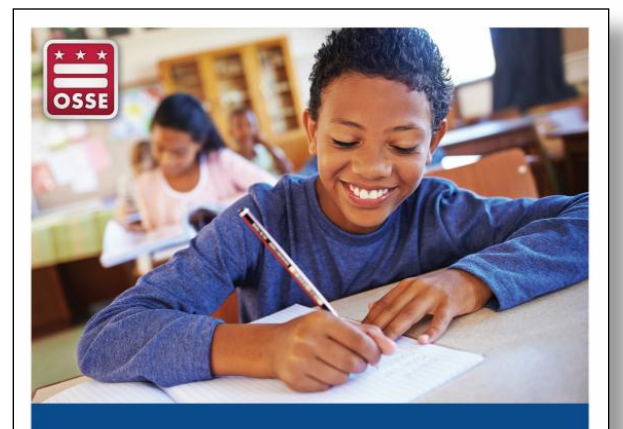

**Student Enrollment Audit Handbook Guide for Local Education Agencies** 

School Year 2014 - 2015

The Statewide Longitudinal Education Data (SLED) system houses a variety of student-level data, including enrollment data, DC CAS scores, attendance, demographic data, etc.

All LEA SE POCs will need access to SLED in order to view certain SEDS reports. SLED access if given only after completion of a SLED training.

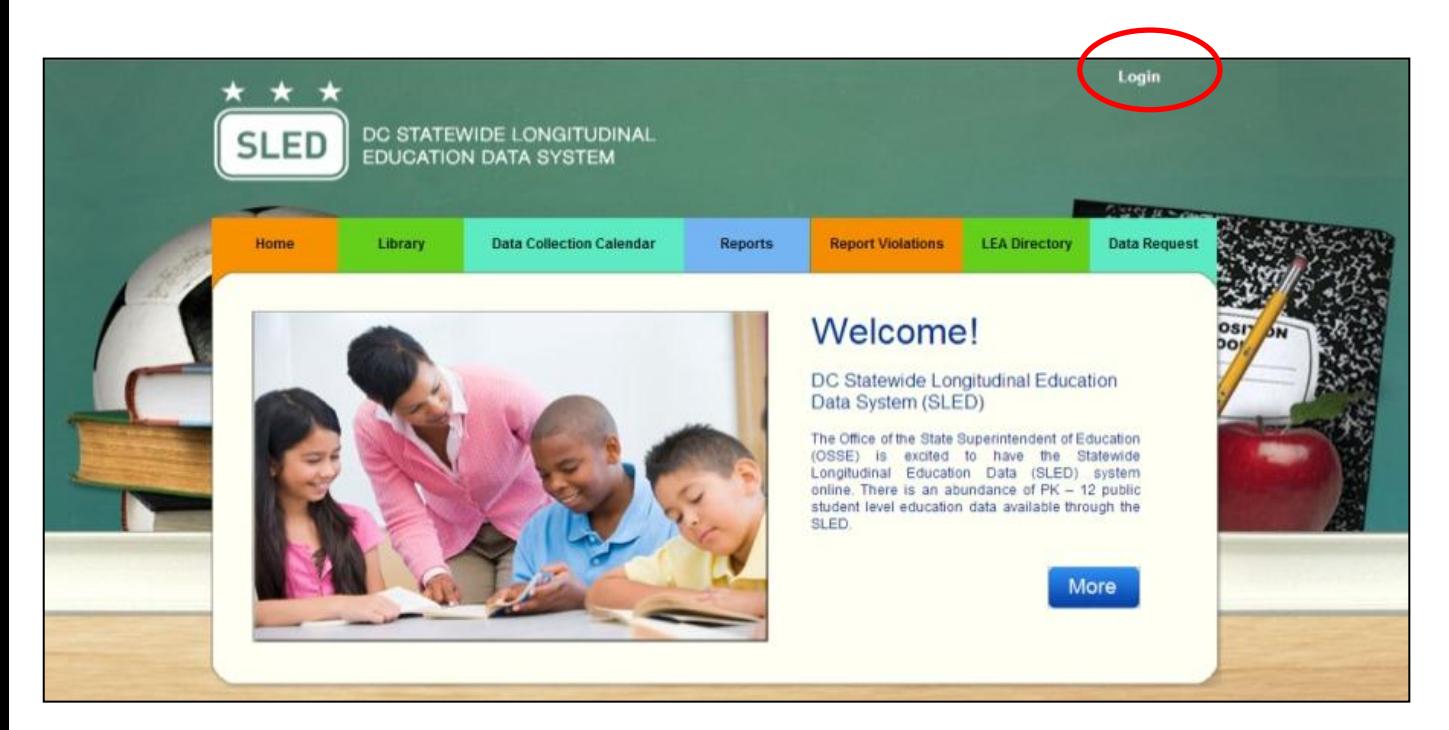

**[http://sled.osse](http://sled.osse.dc.gov/) [.dc.gov](http://sled.osse.dc.gov/)**

The SEDS Reports tab is a set of reports that provide point in time information on actionable SEDS data. All LEA SE POCs should view these reports on a weekly basis.

- Click on the Reports tab located on the top navigation bar.
- Once the page loads, click on the OSSE Reporting icon to access the SEDS reports.
- Users will be prompted to re-enter log-in information and agree to FERPA prior to viewing these reports.

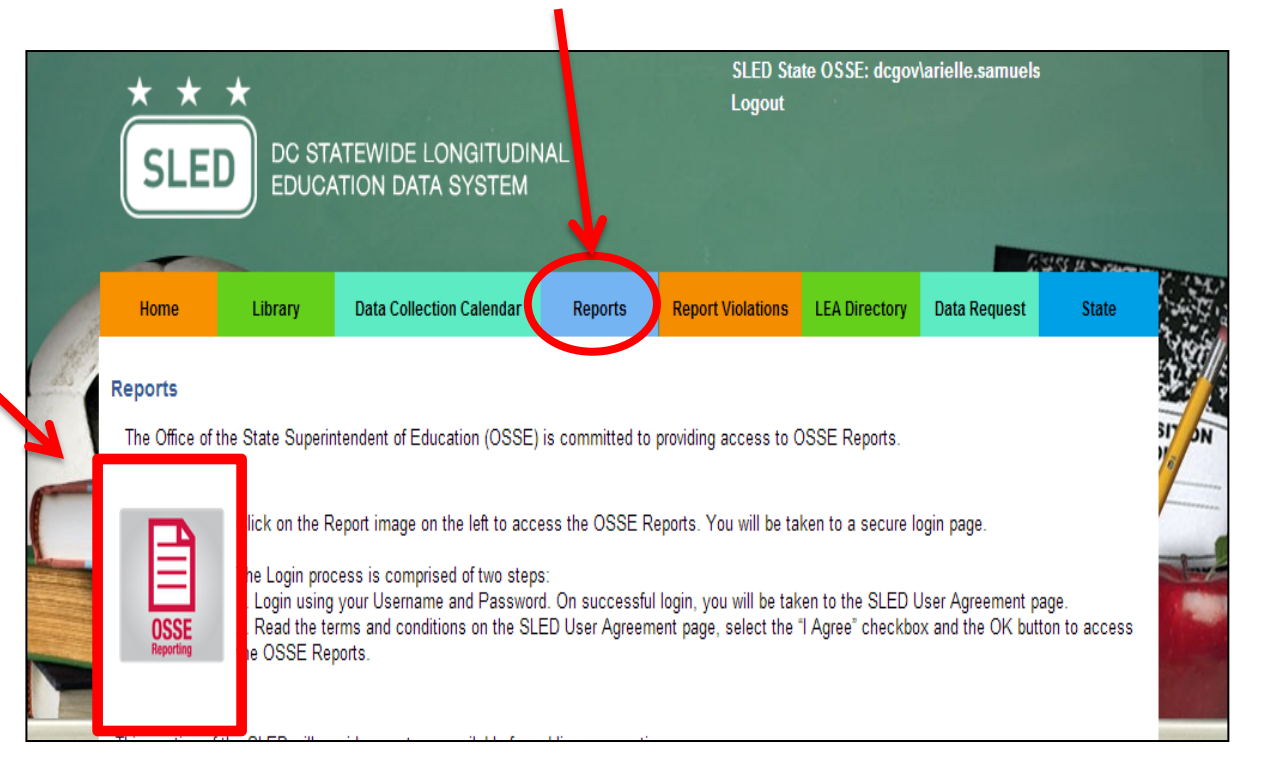

LEA SE POCs are able to run, export, and print a variety of reports from the SEDS Report tab. The information provided is LEA-specific and only viewable to users from that LEA.

These reports are updated weekly, so it is strongly recommended that LEA SE POCs download and save a copy each week to track timeliness improvements over time.

**TIP:** The SEDS Report tab will open with a tree view of all accessible reports on the left side navigational pane.

The tree view of all reports can be hidden, by clicking the HIDE button, for optimal viewing of the report.

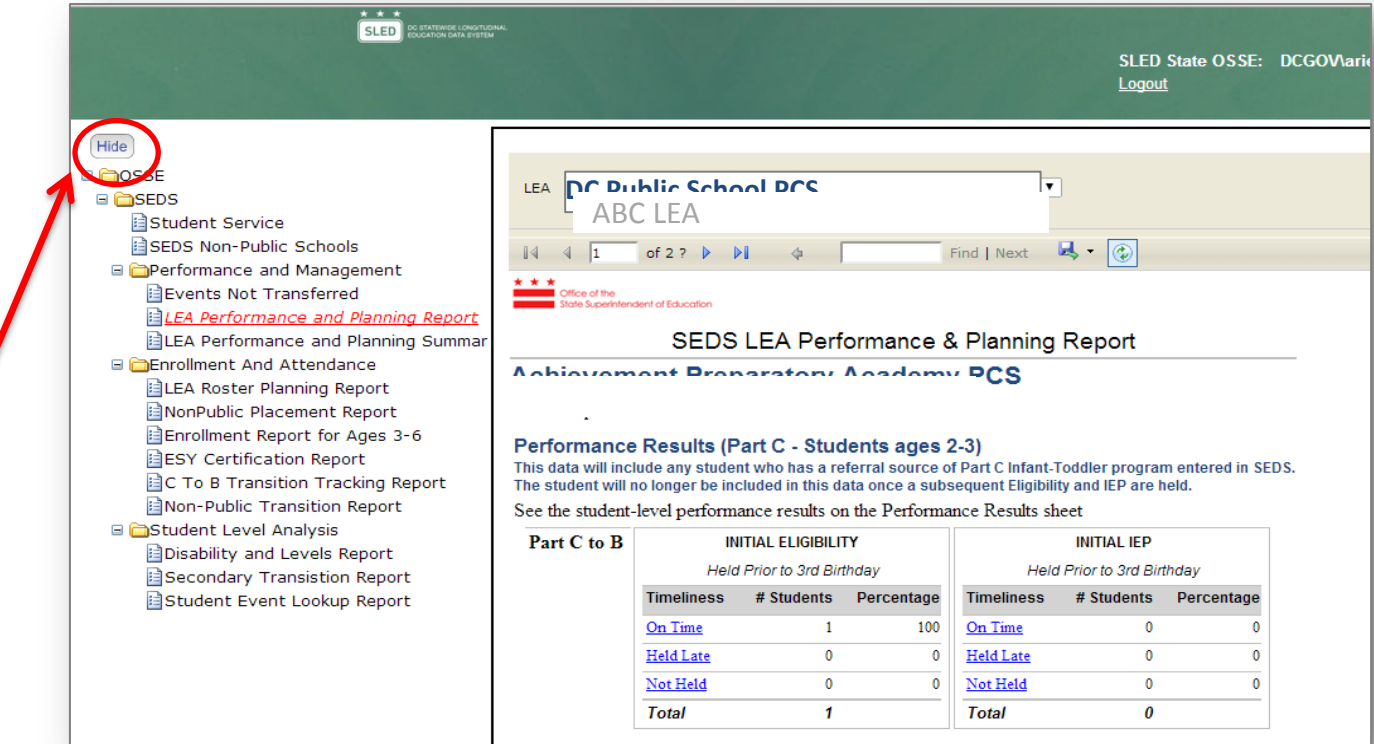

The following reports are located in SLED. LEA SE POCs are encouraged to access and review each report prior to the beginning of the school year and on a weekly basis throughout the school year.

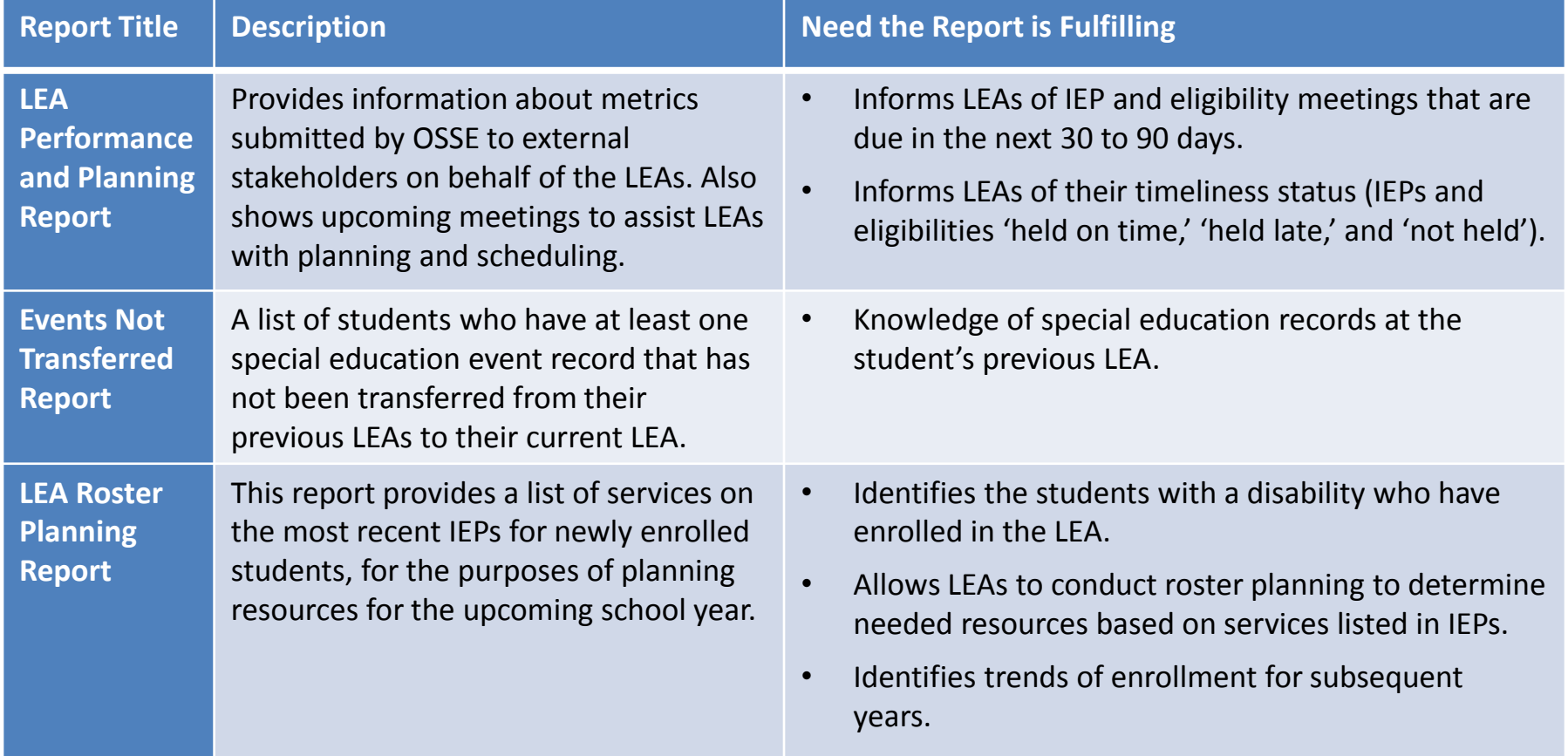

#### **The Data Quality Error Report and the Duplicative Enrollment Report are found on the home page of SLED**

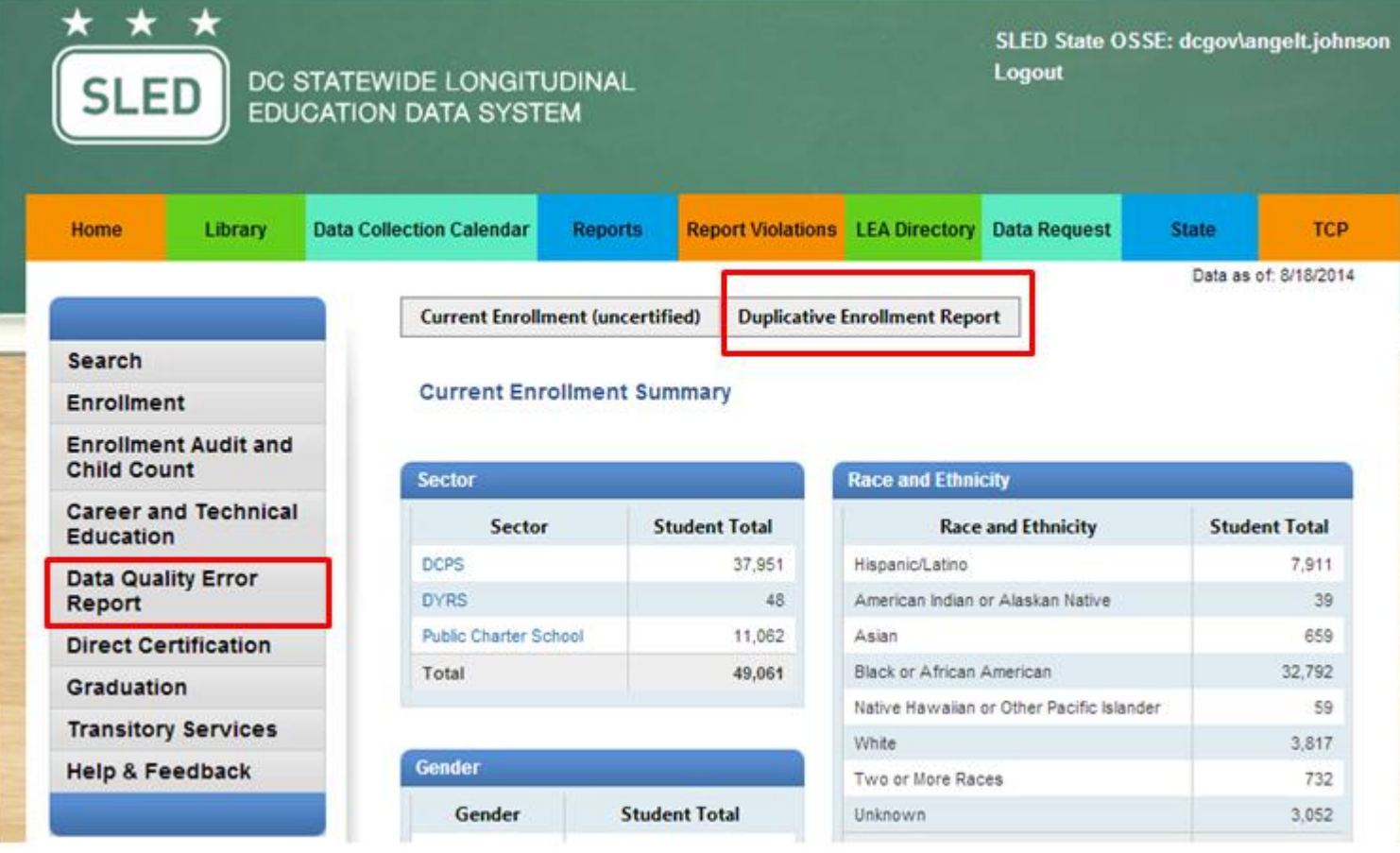

#### **Next steps for LEA SE POCs:**

- Gain access to SLED by attending a SLED training:
	- **NEXT TRAINING:** September 24th, 9:30—11:00AM, OSSE 3rd Floor, RSVP by emailing **[SLED.info@dc.gov](mailto:SLED.info@dc.gov)** and providing name/email/title/LEA
- View SEDS reports in SLED on a weekly basis
	- NOTE: OSSE will no longer email copies of SEDS reports each week starting October 31st (SLED will be your only way to access reports)
- Download weekly reports, to use for historical purposes in tracking improvement over time

What is your current level of interaction with SEDS reports housed within SLED?

- A. I do not have access to SLED because I am new
- B. I do not have access to SLED because I did not attend a SLED training last school year
- C. I have access to SLED, but have relied on the weekly emails to receive SEDS reports
- D. I have logged into SLED and viewed at least one report
- E. I regularly view SEDS reports in SLED

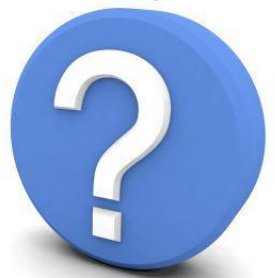

**Pause to Reflect** Question & Answer

What questions or comments do you have regarding the section we just discussed?

Please share in the webinar question box.

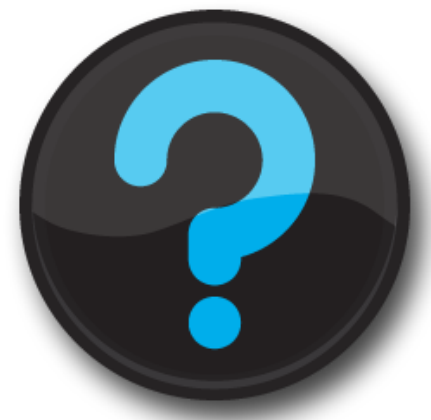

Questions that are not addressed verbally during the webinar, will be addressed at the end, or in a follow up email.

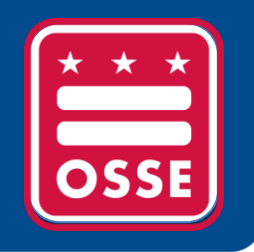

# **Training Tips**

### LEA SE POC Responsibilities for Nonpublic Students

### PARCC Accommodations in SEDS

## LEA SE POC Responsibilities for Nonpublic Students

LEAs must ensure students placed at nonpublics are receiving services as prescribed by the IEP. LEA SE POC\* responsibilities for nonpublic students include:

- Creating SEDS accounts and/or granting access to student records within SEDS for nonpublic staff
- Working together with the Nonpublic SEDS Point of Contact (NP POC) to ensure student records are in compliance and prescribed services are provided
- Working together with the NP POC to troubleshoot any student-level SEDS issues (LEA SE POC will consult with OSSE as needed)
- Ensuring all nonpublic staff who use SEDS are properly trained
	- SEDS Basic User Online Videos
	- SEDS training provided by the LEA on LEA-specific SEDS policies and procedures
	- NOTE: OSSE provides SEDS Train-the-Trainer for NP POCs who have high numbers of staff using SEDS

#### **\*LEA SE POCs may designate any of these responsibilities to other LEA staff who liaison with nonpublics.**

## Access to SEDS for Nonpublic Staff Steps for LEA SE POC

Nonpublic staff member needs access to Student A in SEDS, and makes request to the NP POC.

LEA SE POCs must complete the following steps in order to grant access to the nonpublic staff members serving students placed by LEA 1.

**For additional info, please see LDA Manual, page 21.**

**Step 1**: LEA SE POC at LEA 1 updates Student Information System (SIS) to reflect the NP as the student's attending school

**Step 2:** LEA SE POC at LEA 1 associates the NP user with the specific NP school within the SEDS respective LEA site\*

**Step 3:** LEA SE POC at LEA 1 confirms and/or updates the NP user type (i.e. special education teacher)

**Step 4:** LEA SE POC at LEA 1 selects the appropriate "can provide(s)" designation for select users

**Step 5:** LEA SE POC at LEA 1 should then contact NP POC once aforementioned steps have been completed in SEDS **Once these steps are completed by the LEA SE POC, the NP POC is now able to assign students to their staff's caseload.**

**\*The school selected should be the NP campus, not the LEA school or campus.**

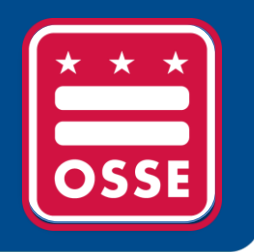

# **PARCC Testing Accommodations**

## Documentation in SEDS

- PARCC accommodations will be built into the SEDS system as part of the mid-year release (January 2015)
- Until then, IEP teams will use crosswalks that map PARCC accommodations to preexisting DC CAS accommodations in SEDS
	- Some PARCC accommodations do not have a corresponding DC CAS equivalent and will be documented separately on an OSSE-provided worksheet
		- Example: closed-captioning of multimedia passages
		- Example: paper-and-pencil edition of the assessment

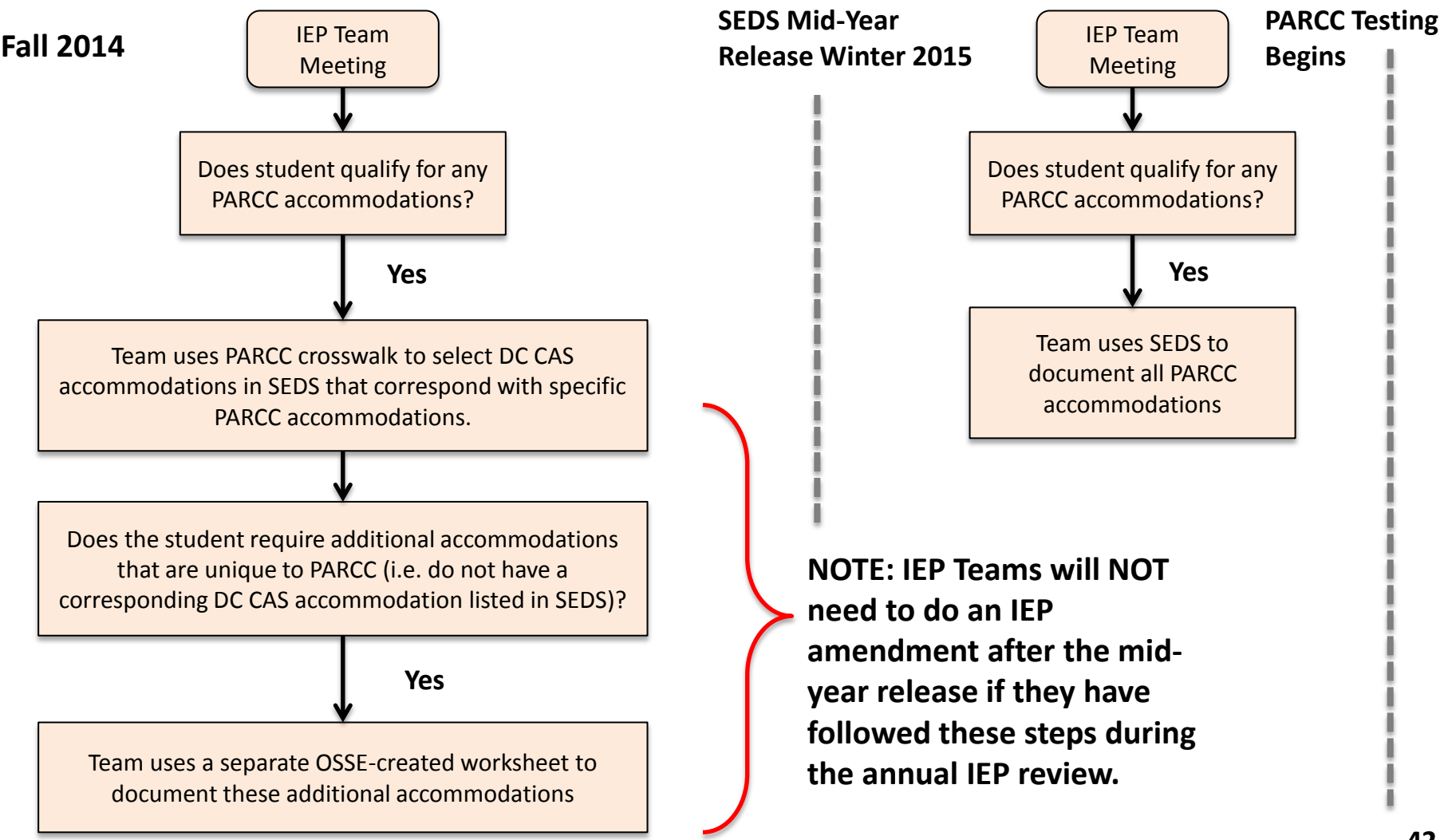

Three important documents will guide IEP Teams in selecting appropriate PARCC accommodations for each student:

- **PARCC Accessibility Features versus DC CAS Accommodations:** Crosswalk of PARCC accessibility features to existing DC CAS accommodations. This crosswalk is a reference guide.
- **PARCC Accommodations for Students with Disabilities:** Crosswalk of PARCC accommodations to existing DC CAS accommodations. This cross walk is a reference guide.
- **PARCC Accommodations Worksheet:** This form will be used by IEP teams to document specific accommodations unique to the PARCC assessment.
	- This form must be uploaded into a student's record in SEDS, as either part of an annual IEP review or as an IEP amendment.

#### **All documents are located at: http://osse.dc.gov/service/testing-accommodations**

- **PARCC Accessibility Features:** Crosswalk of PARCC accessibility features to existing DC CAS accommodations
	- Accessibility features are now available to all students as part of PARCC, not just for students with disabilities

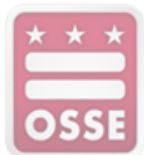

#### **PARCC Accessibility Features**

PARCC has adopted most accommodations that we permit on DC CAS, as detailed in the table below. However, PARCC makes a distinction between accessibility features available for use by all students, and accommodations that will be available only to students with disabilities and English Language Learners. The table below provides a comparison of the accessibility features available for all students on the PARCC assessments and the accommodations formerly available on the DC CAS. \*Some accessibility features will need to be identified in advance on the Personal Needs Profile (PNP).  $\left| \frac{1}{2} \right|$ 

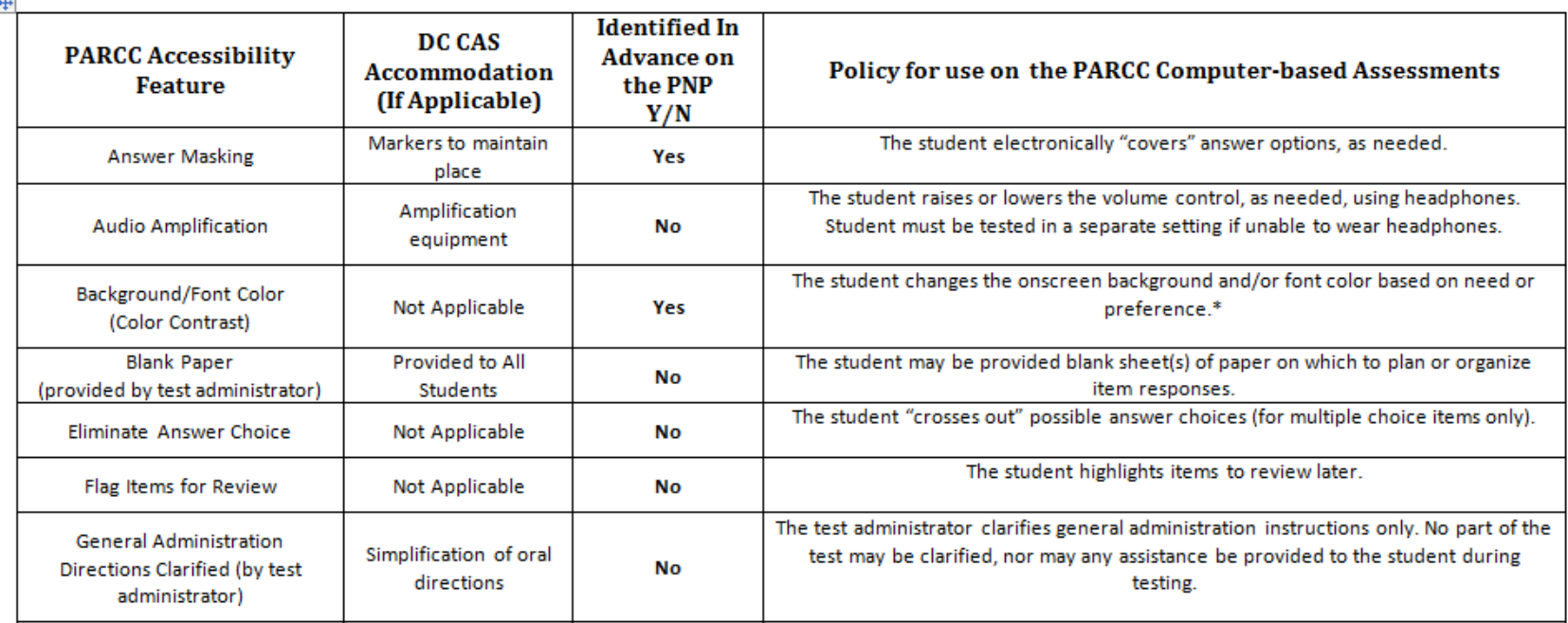

- **PARCC Accommodations for Students with Disabilities:** Crosswalk of PARCC accommodations to existing DC CAS accommodations.
	- IEP teams should use this 9-page document as a guide when selecting appropriate DC CAS accommodations in SEDS that equate to specific PARCC accommodations.

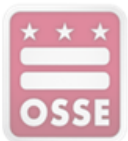

#### **PARCC Accommodations for Students with Disabilities**

Although the accessibility features available on the PARCC Assessments are based on universal design principles as applied to assessments, many students with disabilities may need additional accommodations when taking the PARCC assessments. For students with disabilities, IEP or 504 team members are responsible for making decisions about which accommodations the student will need, as well as which features to increase accessibility must be selected for a student's Personal Needs Profile (PNP). PARCC accommodations listed in this section are intended only for:

- Students with disabilities who have the accommodation documented in an approved IEP or 504 plan prior to the date of test  $\bullet$ administration; and
- Students who use the accommodation routinely (with rare exceptions) during classroom instruction and locally-administered  $\bullet$ assessments, both before and after the test is administered.

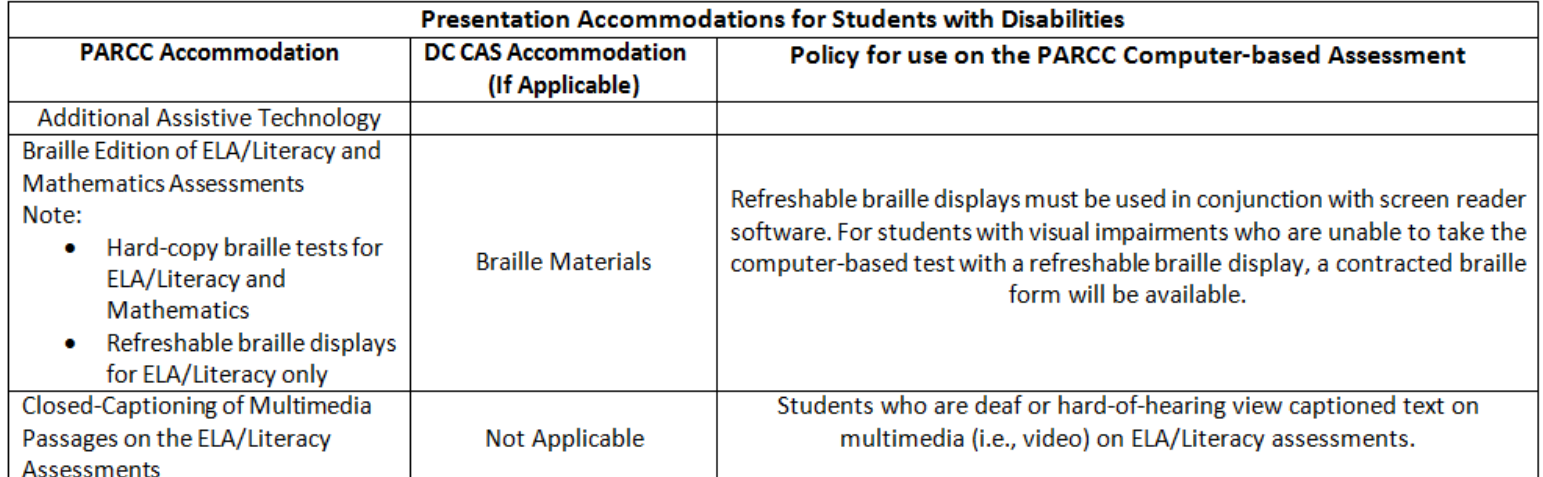

#### **Example of Using the PARCC Accommodations Crosswalk**

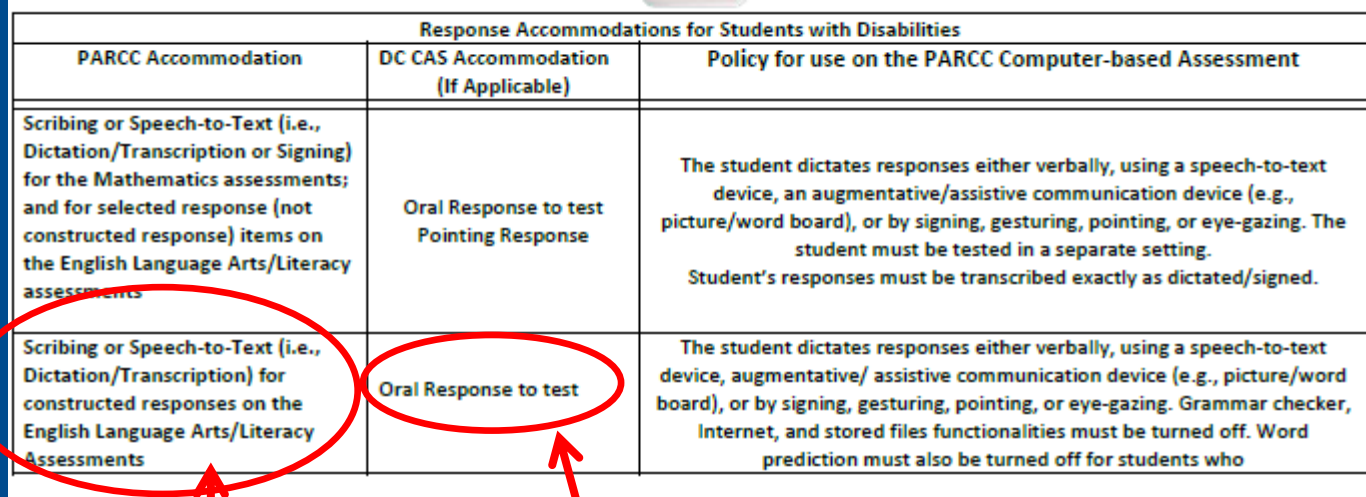

STEP ONE: IEP Team decides the student qualifies for the PARCC accommodation of Scribing or Speechto-Text.

STEP TWO: IEP Team selects the corresponding DC CAS accommodation found in SEDS.

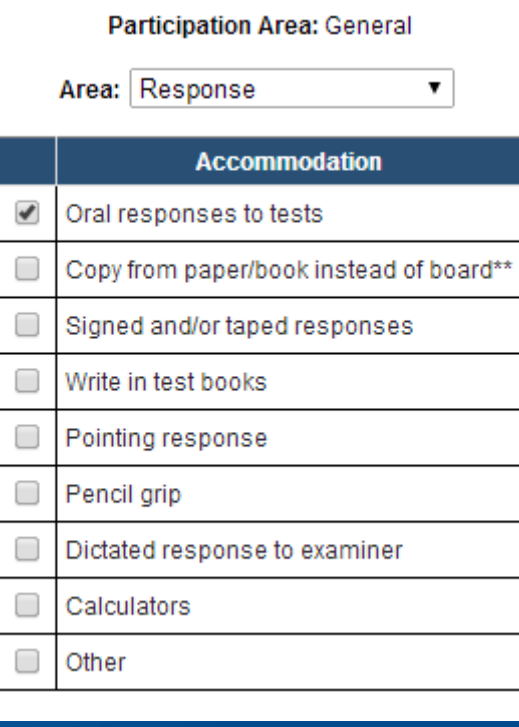

#### **New OSSE PARCC Accommodations Worksheet**

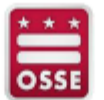

#### 2014-2015 PARCC Accommodations Worksheet

Directions: This form will be used by IEP teams to document specific accommodations unique to the PARCC assessments. This form must be uploaded into a student's record in SEDS as a record of the IEP team's decision on the accommodations. Please note that all accommodations must be documented in the student's Individualized Education Program (IEP) or 504 plan prior to use on the PARCC assessments.

#### **Student Background Information**

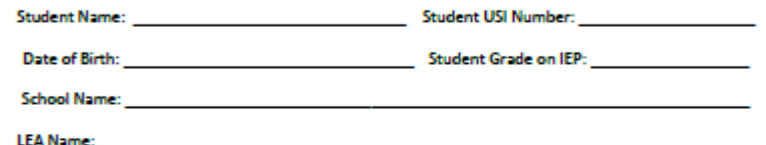

Important Note: Please refer to the PARCC Accessibility Features and Accommodations Manual for detailed information on the full spectrum of accessibility features and accommodations.

#### **Accommodations Identified for PARCC Assessments for Students with Disabilities**

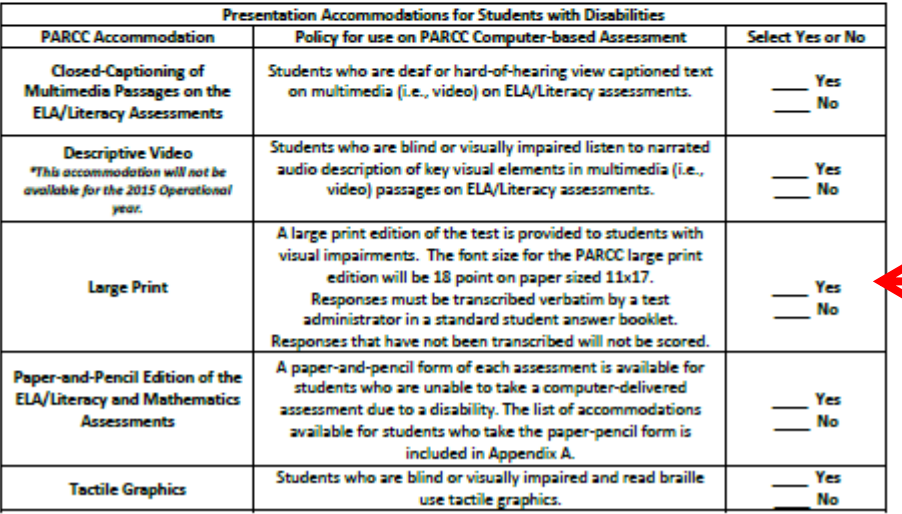

This worksheet contains 9 new accommodations unique to PARCC. The rationale for each accommodation is listed in the second column.

IEP Teams can learn more about each accommodation by referencing the PARCC Accommodations Manual.

IEP Teams indicate which accommodations are appropriate for the student by checking 'Yes' or 'No.'

#### **New OSSE PARCC Accommodations Worksheet**

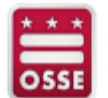

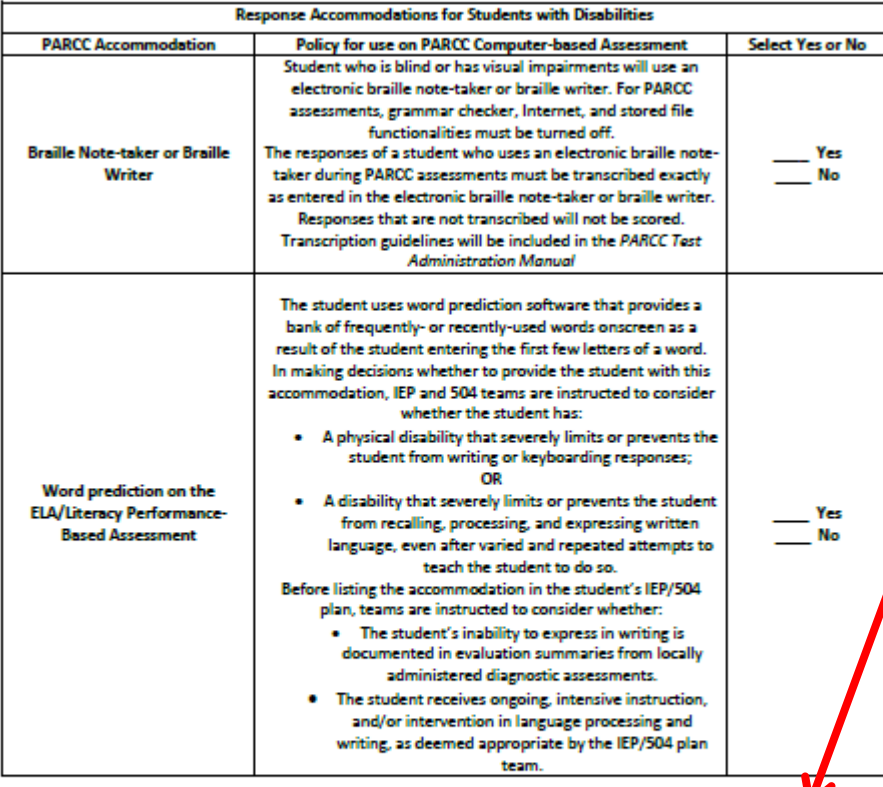

#### **IEP TEAM SIGNATURES**

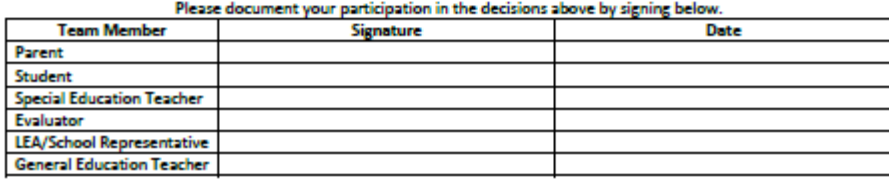

The last page of the worksheet contains a signature box.

All mandatory IEP Team members must sign it.

If used during the annual IEP meeting, this form should be uploaded behind the newly created IEP in SEDS.

If these accommodations were added to the IEP later, then this document should be uploaded behind the Standard IEP Amendment Request Form in SEDS.

### **Location of Worksheet**

The PARCC Accommodations Worksheet is located on the Main Menu page of the SEDS website under the English Documents and OSSE tabs.

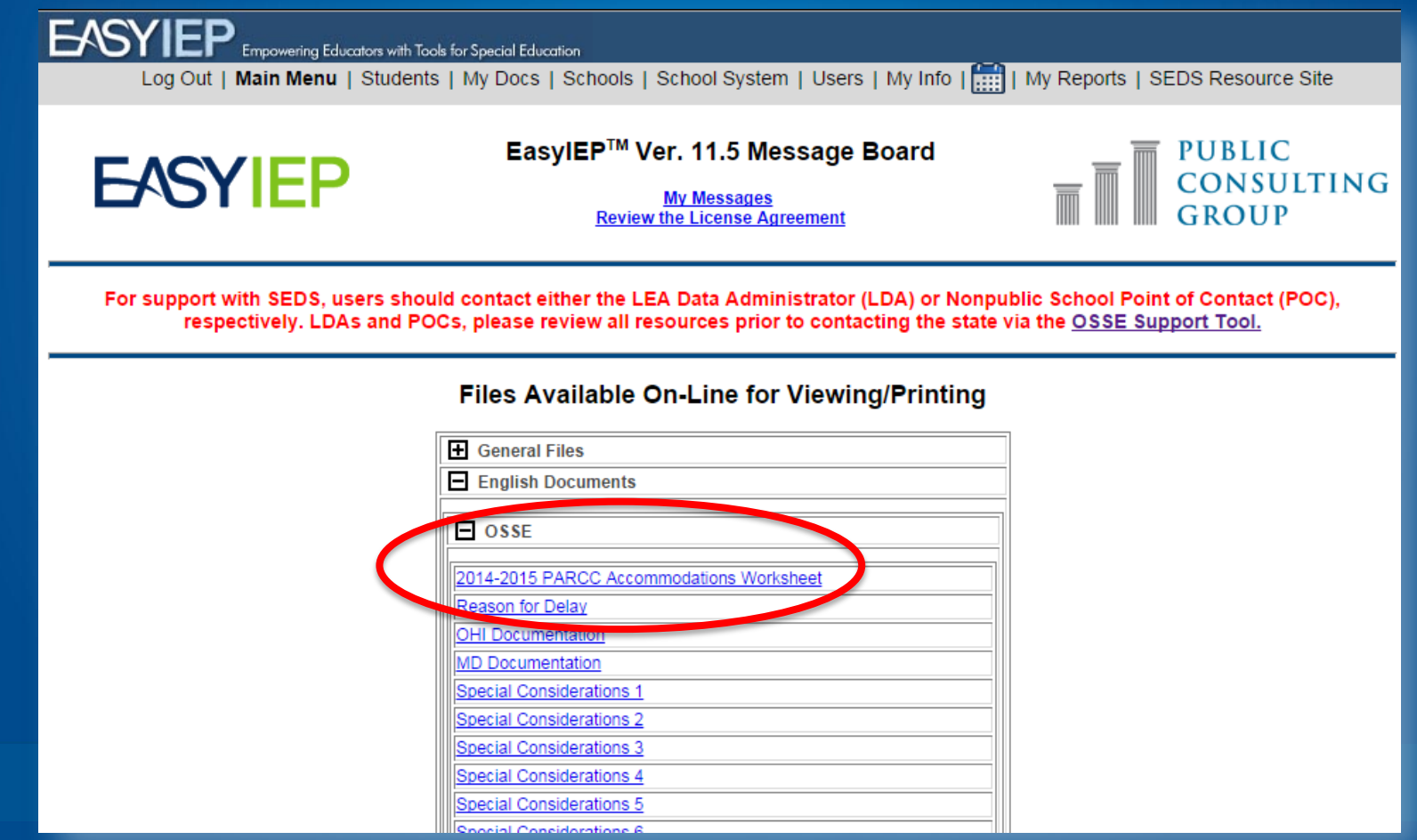

What if a student's annual IEP review was held prior to the availability of the new PARCC Accommodations Worksheet?

- For students who will not have another annual IEP meeting before the Spring 2015 PARCC Assessment, the IEP team must consider if the currently selected DC CAS accommodations are sufficient (according to the PARCC Accommodations Crosswalk) or if the student requires additional accommodations unique to PARCC.
- If accommodations unique to PARCC are required, the IEP team must amend the IEP to include the PARCC Accommodations Worksheet.
	- This IEP amendment can be done without holding a meeting, by using the documented written agreement modality.

### **IEP Amendment Documentation**

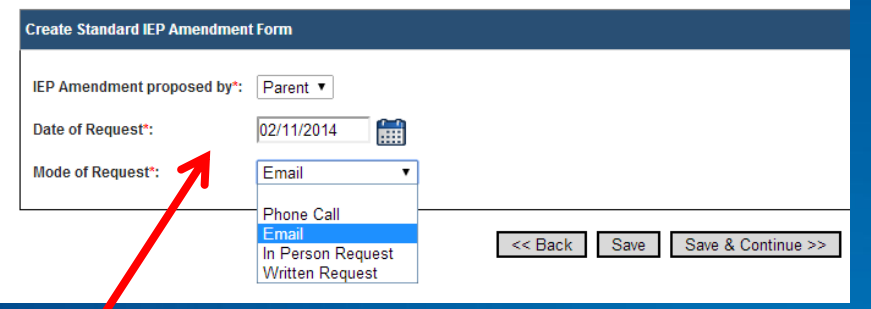

The first step to creating an IEP amendment is denoting who made the request (parent or LEA), and the date and mode of request.

Then select the type of change that is proposed, and:

- Choose 'Change Accommodation'
- Then choose 'Add new accommodation'

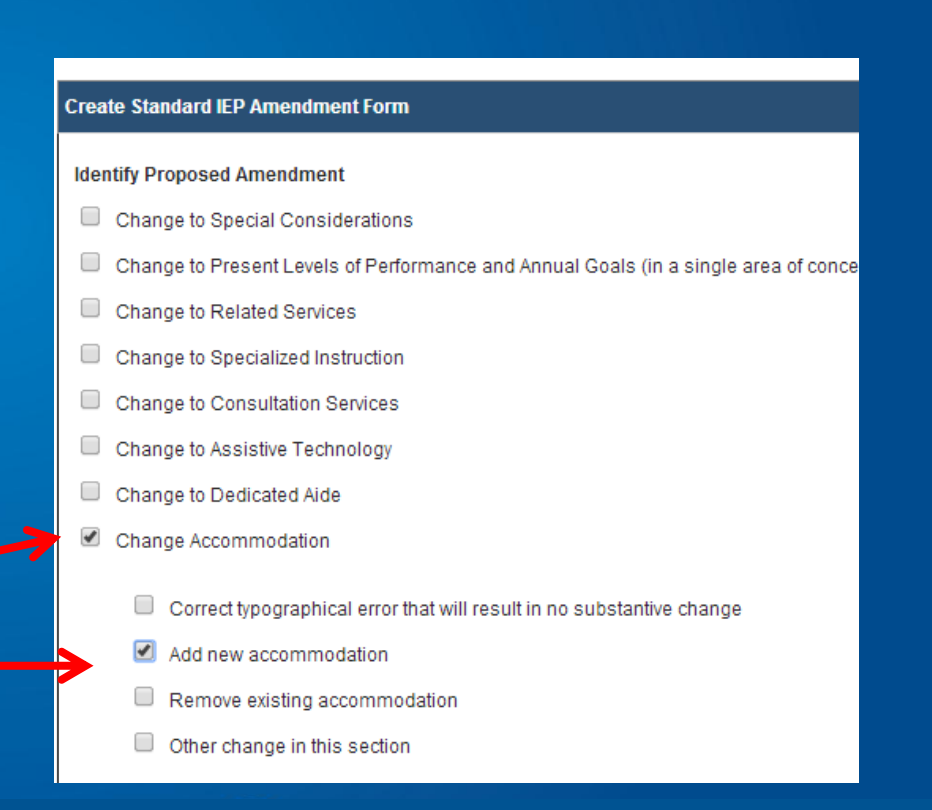

### **IEP Amendment Documentation**

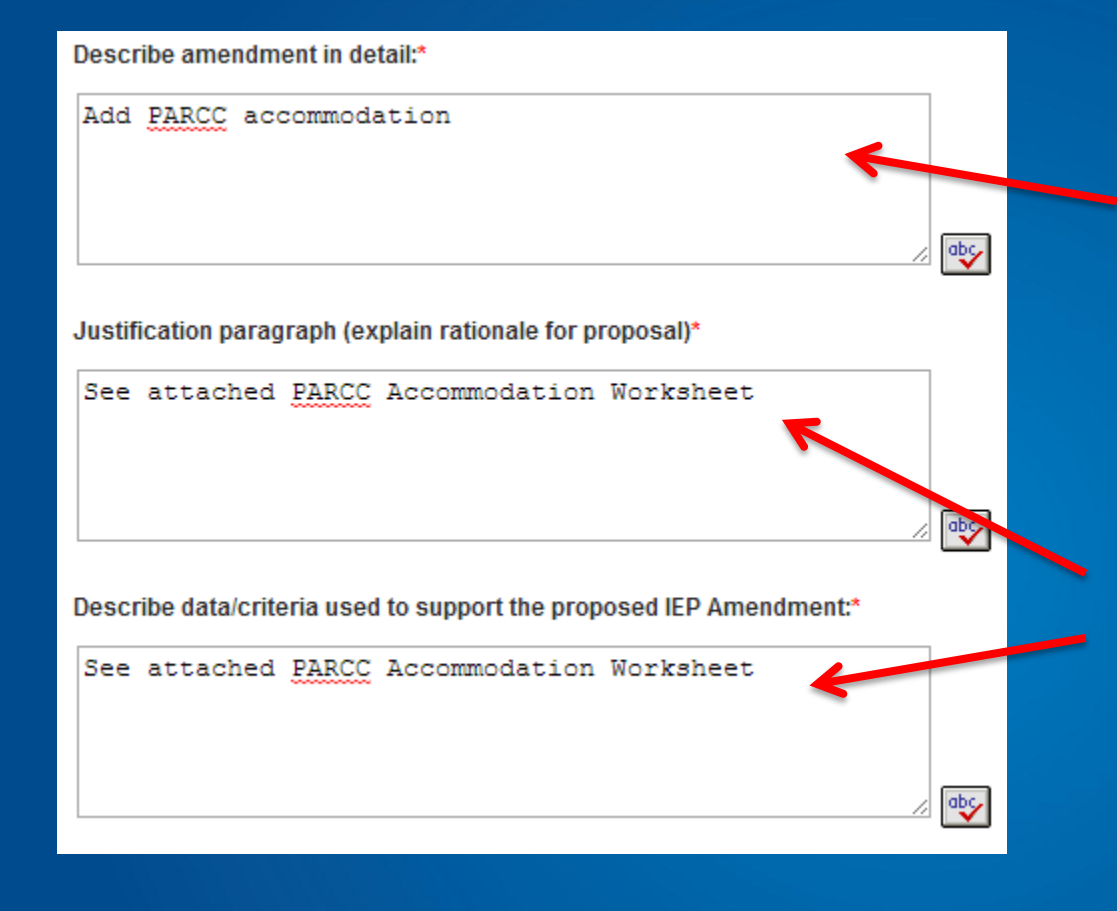

For the description of the amendment write: "Add PARCC accommodation."

For the justification paragraph and the data/criteria text fields, simply reference the uploaded PARCC Accommodations Worksheet.

### **IEP Amendment Documentation**

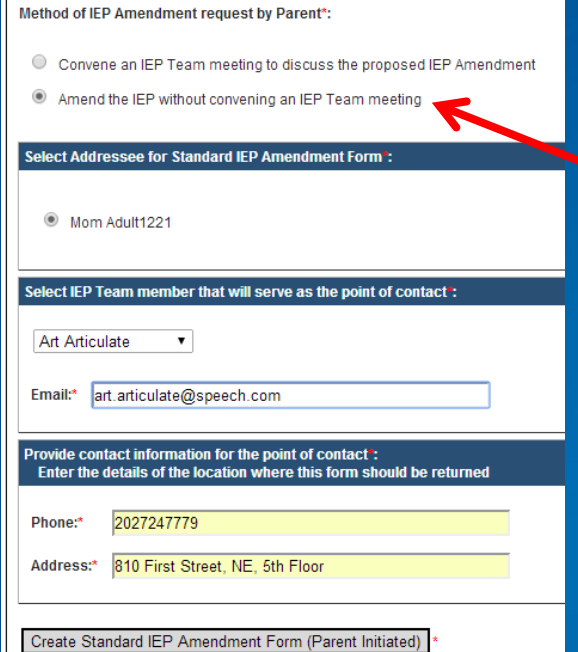

If the IEP Team chooses to request an amendment without convening an IEP Team meeting, then they must obtain parental consent to use this method.

If a parent refuses or is nonresponsive to this request for consent, by default the LEA must convene an IEP Team meeting for the purposes of considering the proposed amendment.

Document the parent's response to the Team's request to amend the IEP using a written agreement.

#### Document outcome of request to amend IEP

Please document all attempts to obtain a parent signature on the Standard IEP Amendment Form in the Communication Log. Indicate the final outcome of the contact attempts below.

O Outcome not yet determined

Amend the IEP without convening an IEP Team meeting (documented agreement between the parent and the LEA)

No Documents have been generated for this student.

○ Convene an IEP Team meeting to discuss the proposed amendment to the IEP

Convene an IEP Team meeting to conduct an annual IEP review.

O Do not proceed with amendment

夆

#### **Additional Resources for PARCC Testing Accommodations**

#### All documents are located at: **http://osse.dc.gov/service/testingaccommodations**

#### For questions, contact: **Michelle.Blakey-Tuggle@dc.gov**

#### **Additional PARCC Resources**

- 
- PARCC Accessibility Features versus DC CAS Accommodations
- PARCC Accommodations for Students with Disabilities
- PARCC English Language Learner Accommodations
- Understanding the PARCC Personal Needs Profile

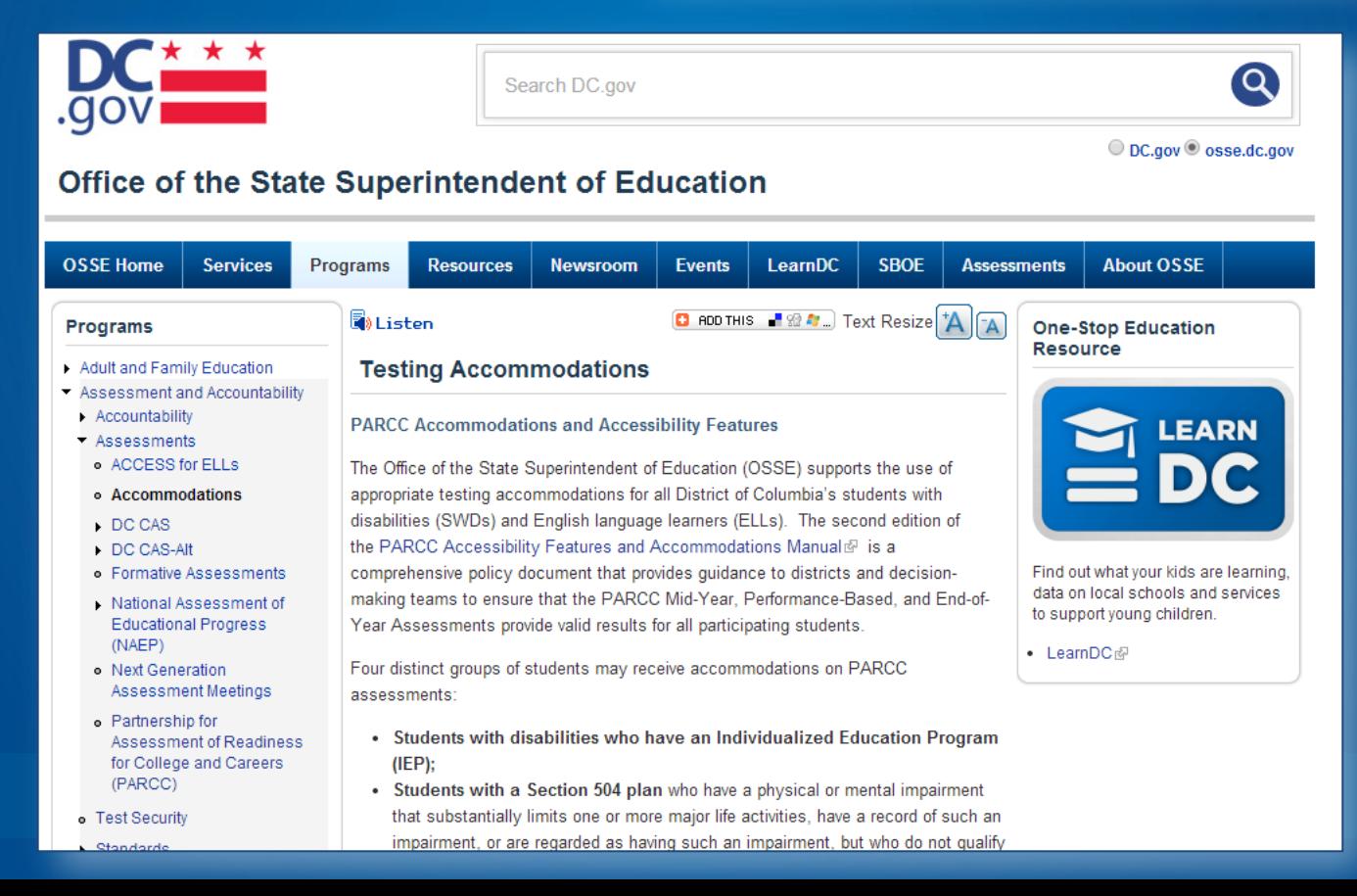

**Pause to Reflect** Question & Answer

What questions or comments do you have regarding the section we just discussed?

Please share in the webinar question box.

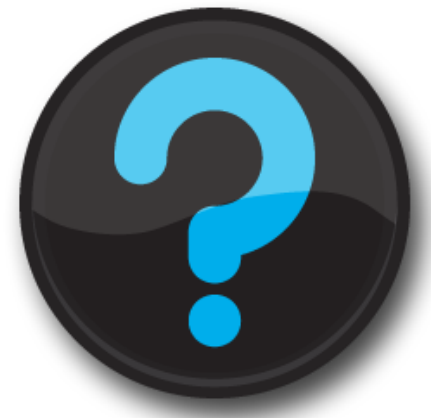

Questions that are not addressed verbally during the webinar, will be addressed at the end, or in a follow up email.

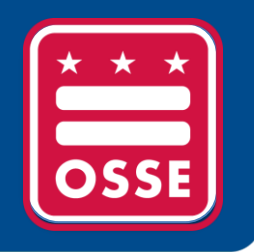

# **Reminders and Announcements**

Updating LEA Info & Calendar Upcoming Training Opportunities Additional School Resources

# Updating LEA Info & Calendar

- LEA SE POCs must notify the State of their official role as LEA SE POC by emailing: [osse.leadata@dc.gov](mailto:osse.leadata@dc.gov) and [tonia.lovelace@dc.gov](mailto:tonia.lovelace@dc.gov)
	- Provide name, email, phone, school address, and official title of LEA SE POC
	- This ensures LEA SE POCs are placed on the proper listservs to receive mailings
- By August  $1^{st}$  LEA SE POCs must have completed the following items:
	- Review and verify LEA name and address in SEDS
	- Switch SEDS calendar over to SY14-15
	- Enter school year calendar dates
	- Enter progress reporting period dates
	- Enter ESY beginning and end dates and ESY periods\*

**\*Note:** If your LEA does not have ESY dates finalized, use approximate dates, and then return to edit later in the year.

## SEDS Trainings and Technical Assistance for the 2014-15 School Year

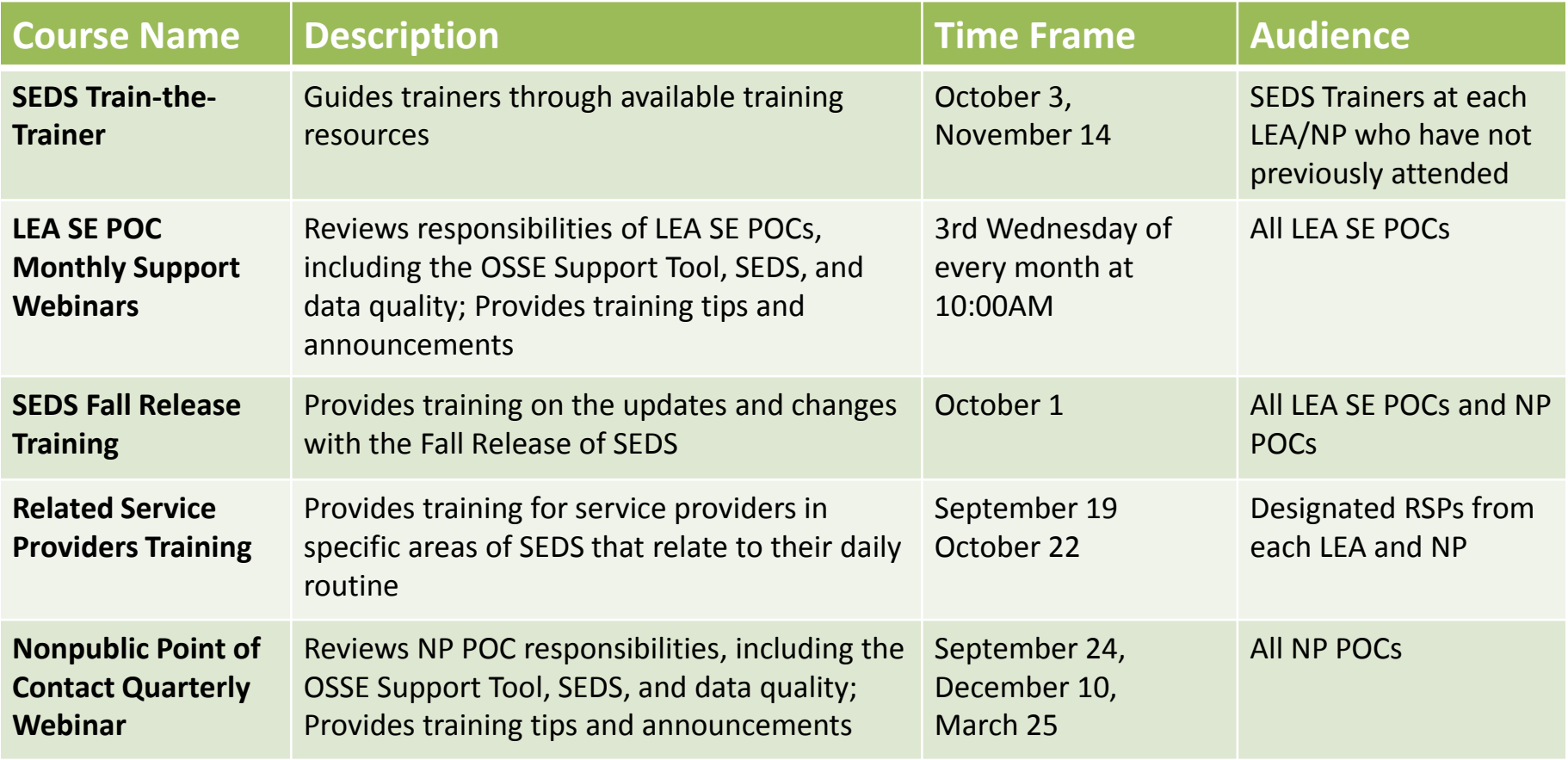

#### **Registration links are on the OSSE calendar and in the LEA Look Forward**

# New K-12 Program Calendar

#### 2014-15 School Year Program Calendar is now available

- Snapshot of professional development and technical assistance opportunities
- Includes trainings focused on:
	- Specialized Instruction
	- English Language Learners
	- Positive Behavior Supports
	- Compliance & Monitoring
	- Common Core State Standards
	- Next Generation Science Standards
- Calendar is refreshed the last week of each month
- All events listed on the calendar will have registration links in the LEA Look Forward and on the OSSE homepage calendar

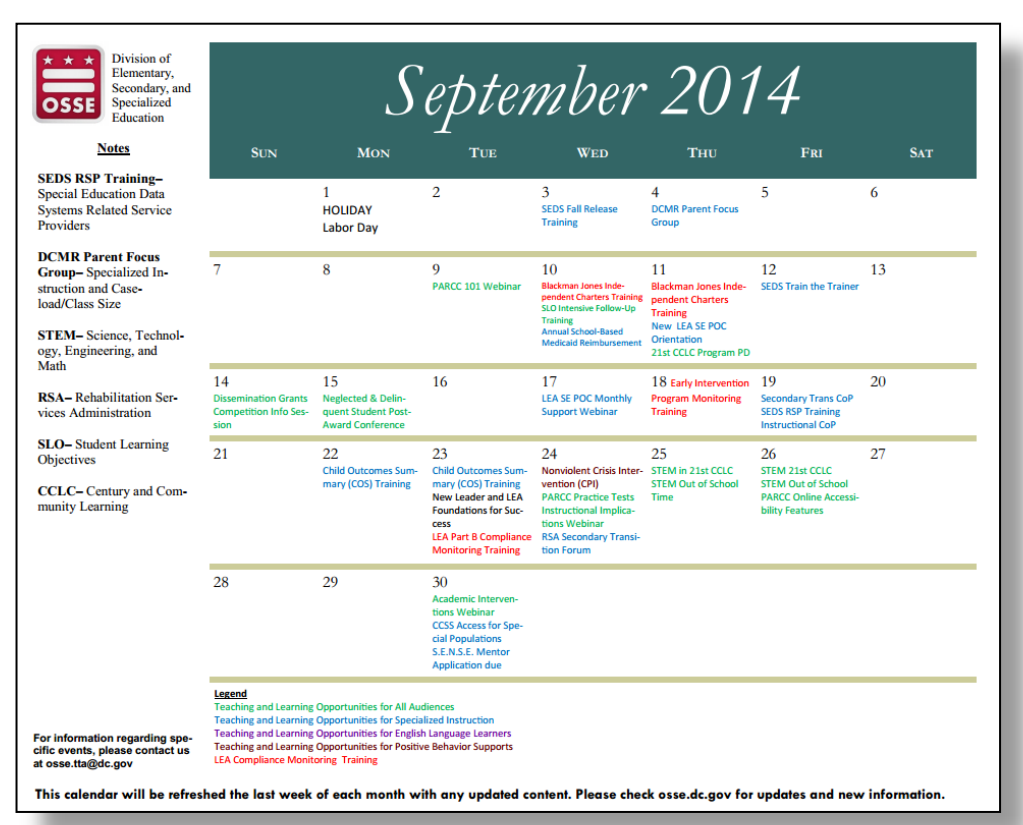

# Upcoming Training Opportunities

#### September 23rd LEA Monitoring & Compliance Two-Part Meeting:

- 9:30AM—12:00pm LEA monitoring processes and procedures
	- LEAs are encouraged to send their SEC or an administrator responsible for making decisions regarding special education
- 1:00—3:00pm How LEAs can prepare for nonpublic monitoring visits
	- LEAs are encouraged to send the staff member responsible for monitoring the progress of their students attending nonpublic schools
- No RSVP required: Location is OSSE 8th Floor Room 806A

Upcoming trainings hosted by the Division of Elementary, Secondary and Specialized Education:

- Child Outcomes Summary (COS) Training: Sept. 22-23
- Nonviolent Crisis Intervention (CPI): Sept. 24, Oct. 30
- Academic Interventions Webinar Series: Oct. 28

For details, see the LEA Look Forward or visit the calendar on the OSSE website: **osse.dc.gov**

# Upcoming Training Opportunities

#### **Supporting Emerging & New Special Educators Mentorship Program (SENSE)**

#### **The purpose of the program is to:**

- Provide immediate, quality feedback and support for teacher professional development
- Assist in the retention efforts of special education teachers throughout the District
- Build relationships between theory and practice for the utilization of evidence-based practices and teacher-created best practices
- Create a strong teacher support network

More information will be forthcoming in the LEA Look Forward and on the OSSE website: **osse.dc.gov**

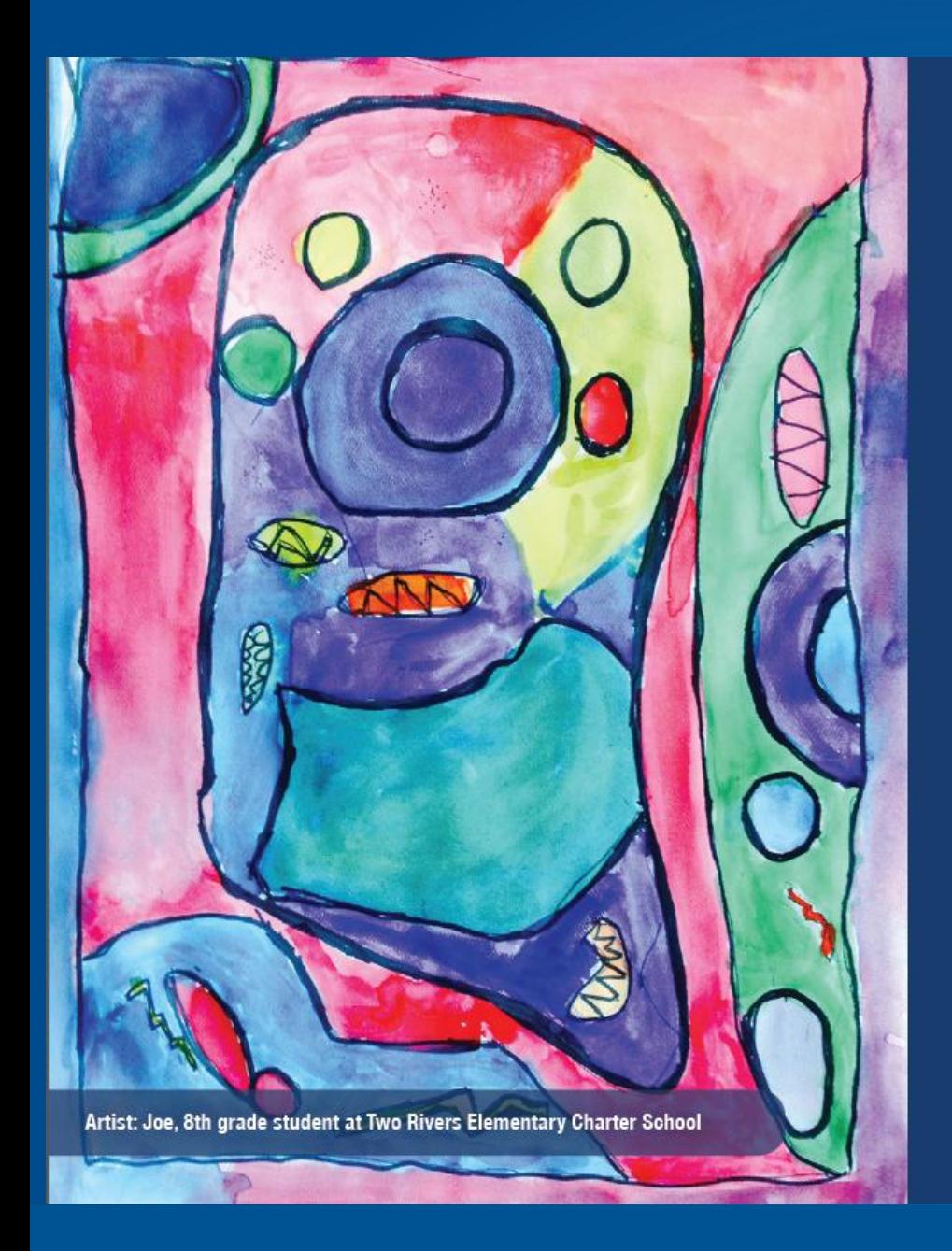

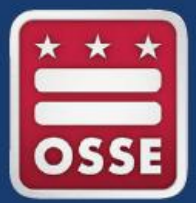

# **Save the Date**

May 1 - 2, 2015

**DC's Inaugural State Conference** on Best Practices in **Special Education** 

The Core of the Work: Ensuring that Students with Disabilities Grow, Learn, and Succeed

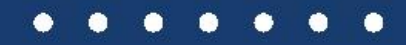

The Office of the State Superintendent of Education (OSSE) is pleased to announce its inaugural statewide special education conference. This FRFF conference and community event is available to all educators, administrators, related service providers, parents and families who serve and care for students with disabilities in the District of Columbia

This conference will include both local and national practitioners who have demonstrated success in implementing various interventions and strategies. Don't miss this opportunity for professional growth that will help you improve outcomes for students in the District

The purpose of this conference is to provide high quality professional development sessions in the field of special education, focused on best practices in the following strands:

- Early Childhood
- Secondary Transition
- . Instruction and the Common Core
- Positive Behavior Supports
- Related Service Delivery
- Parent/Family Engagement

The Core of the Work: **Ensuring that Students with** Disabilities Grow, Learn, and Succeed

\* Professional learning units available for District educators

\* Child care available

For More Information: bit.ly/2015-SPED

## LearnDC.org

### LearnDC.org is an OSSE sponsored website containing important education-based resources for DC stakeholders.

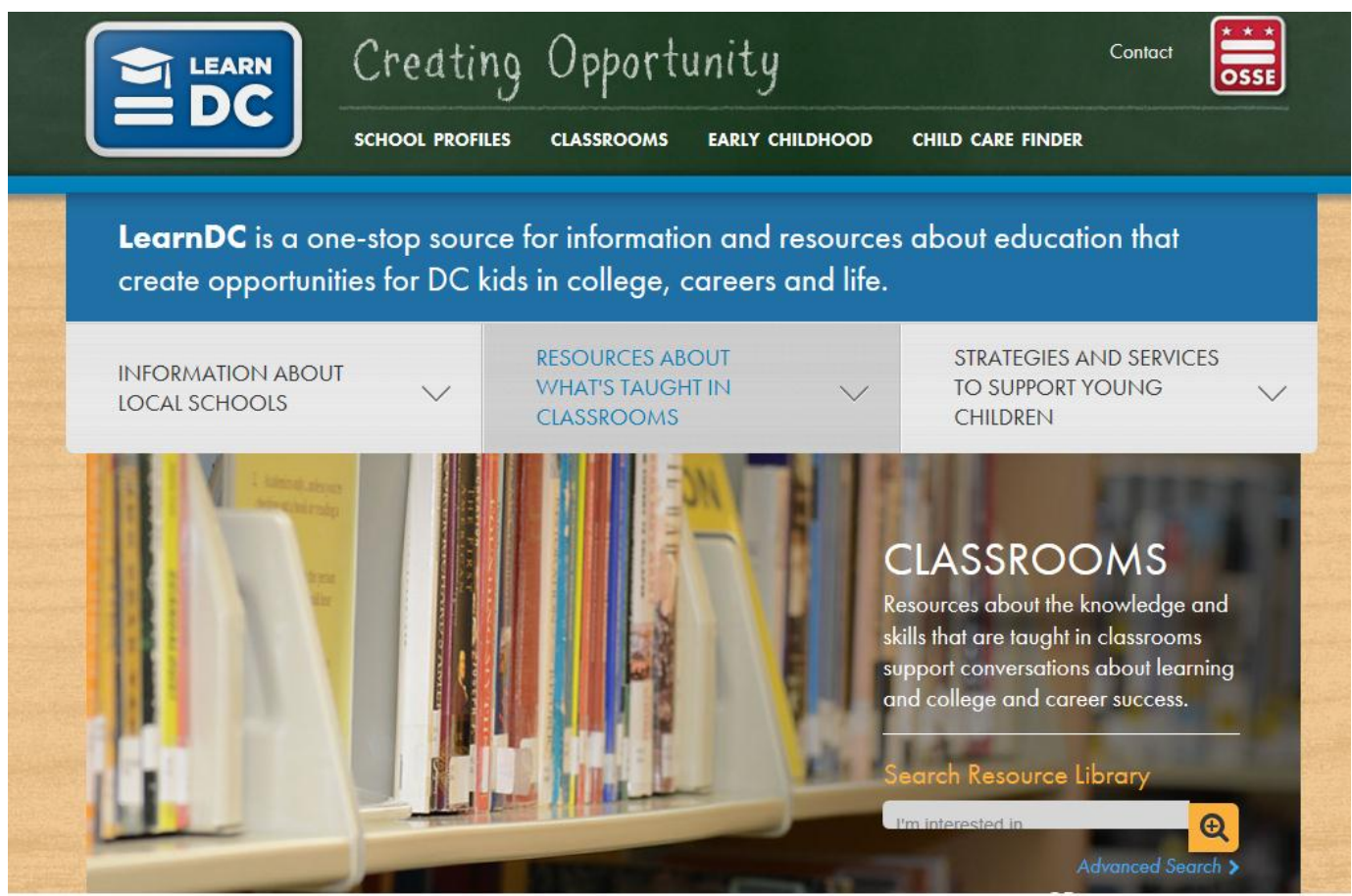

# LearnDC.org

LearnDC.org contains:

- **School profile information** including individual school performance, and the ability to compare multiple schools.
- **Classroom information**  Targeted resources for early childhood, K-12, English Language Learners, and Specialized Education.
- **Early Childhood**  DC Libraries *Sing, Talk, Read*  resources, early learning programs and services, and a child care finder tool to locate local childcare providers.

# LearnDC.org

### LearnDC provides information and resources for:

- Teachers
- School Leaders
- Students
- Families and Community

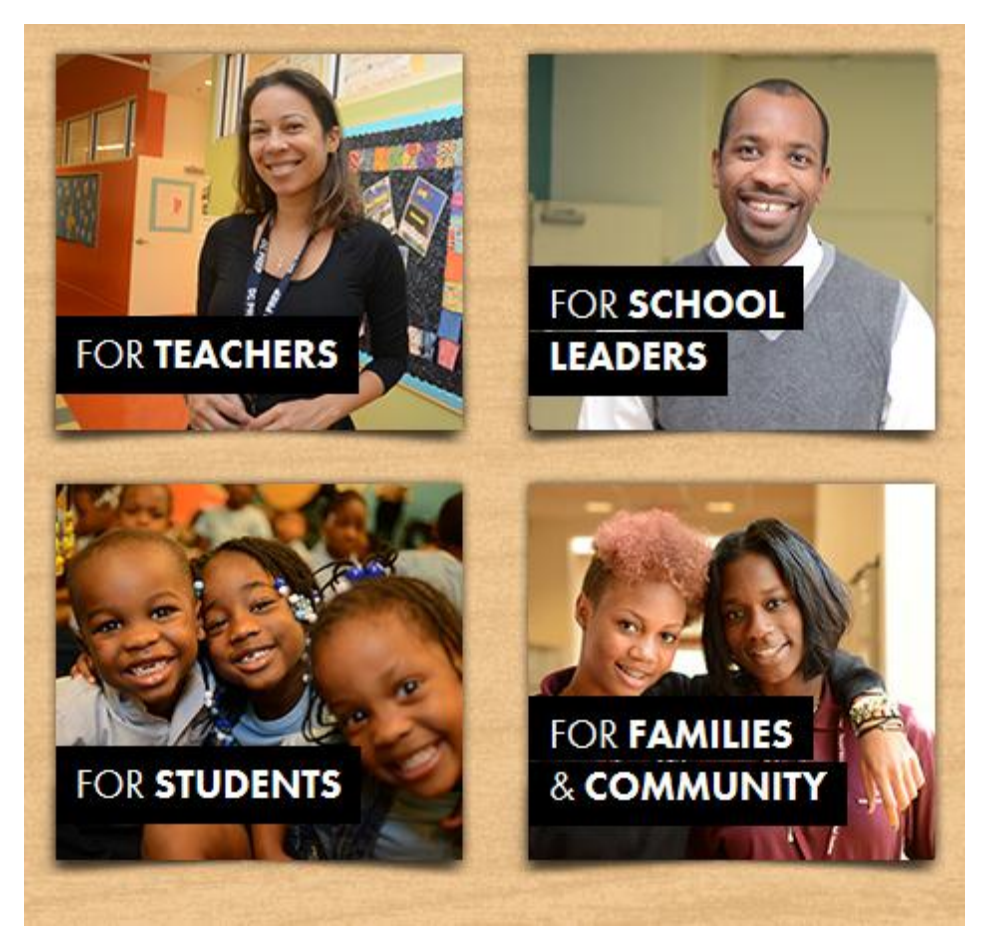

## The Educator Portal<sup>+</sup>

The Educator Portal<sup>+</sup> is an online, interactive platform that provides teachers with effective, classroom-centered supports.

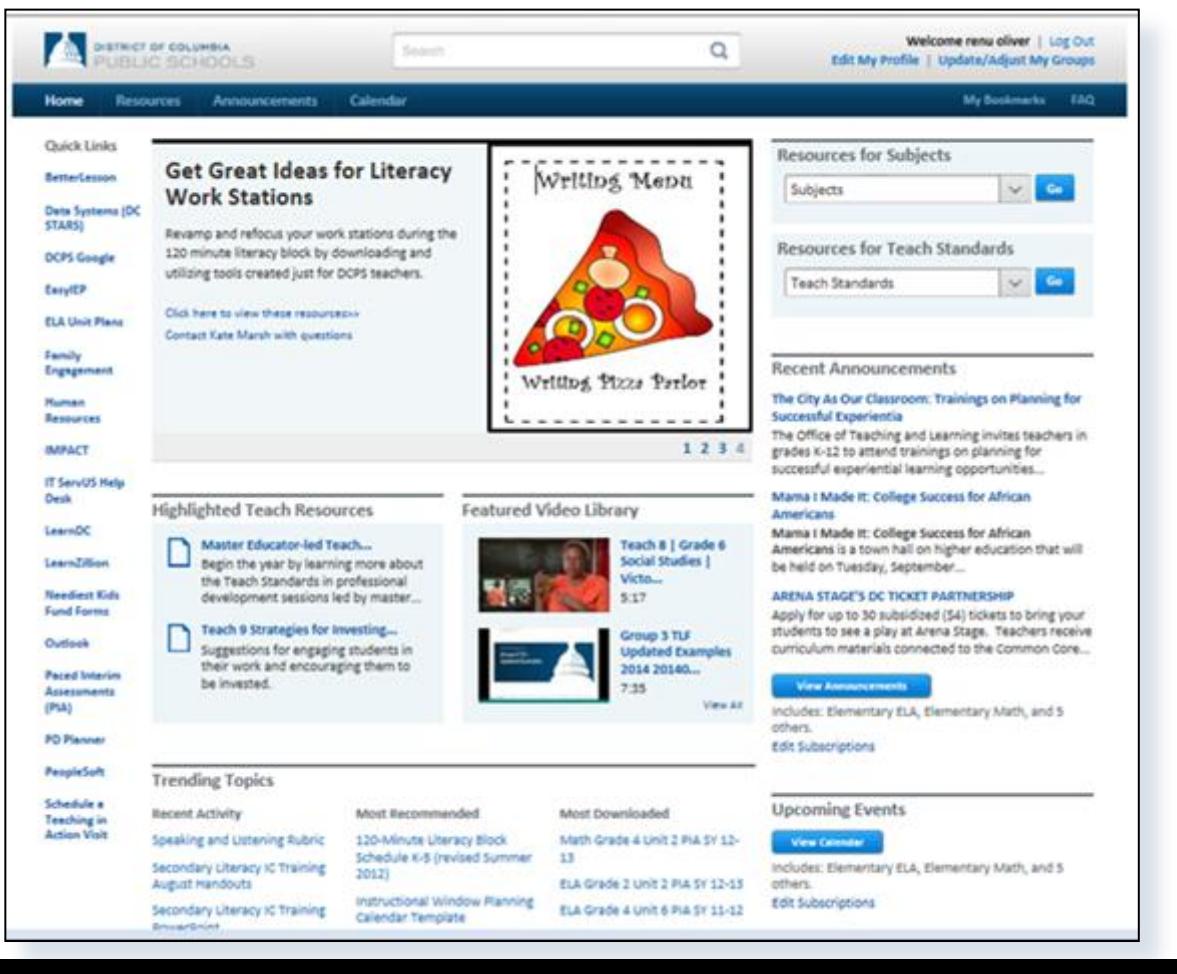

# The Educator Portal<sup>+</sup>

The Portal<sup>+</sup> is built and hosted by DCPS for its teachers and school-based staff and is available to all District Charter Schools.

It offers resources such as:

- CCSS Aligned Curriculum & Assessment Resources
- Video Library of Great Teachers
- Instructional Strategies
- Online PD Resources

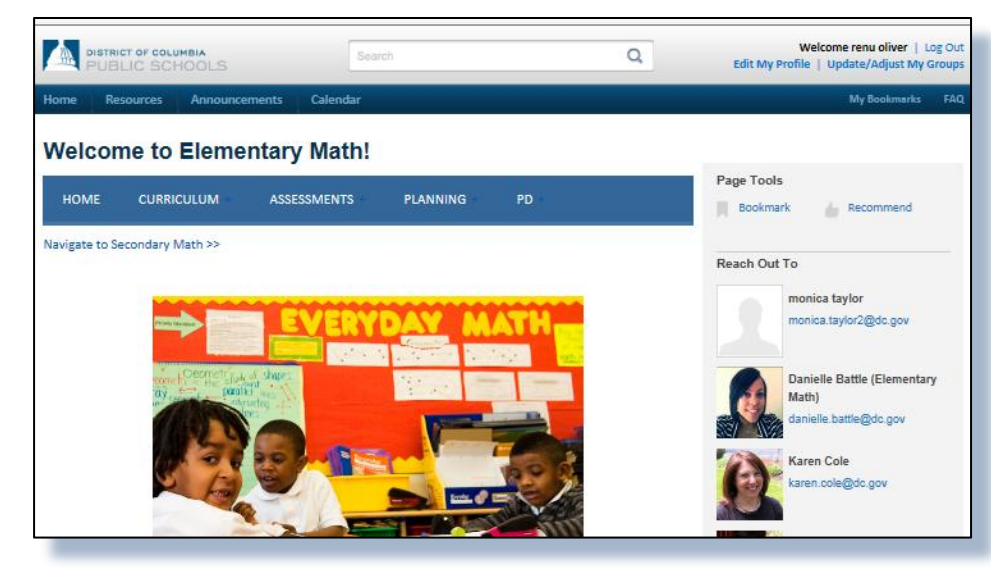

## The Educator Portal<sup>+</sup>

#### The "Resource" tab provides resources and links on the following

topics:

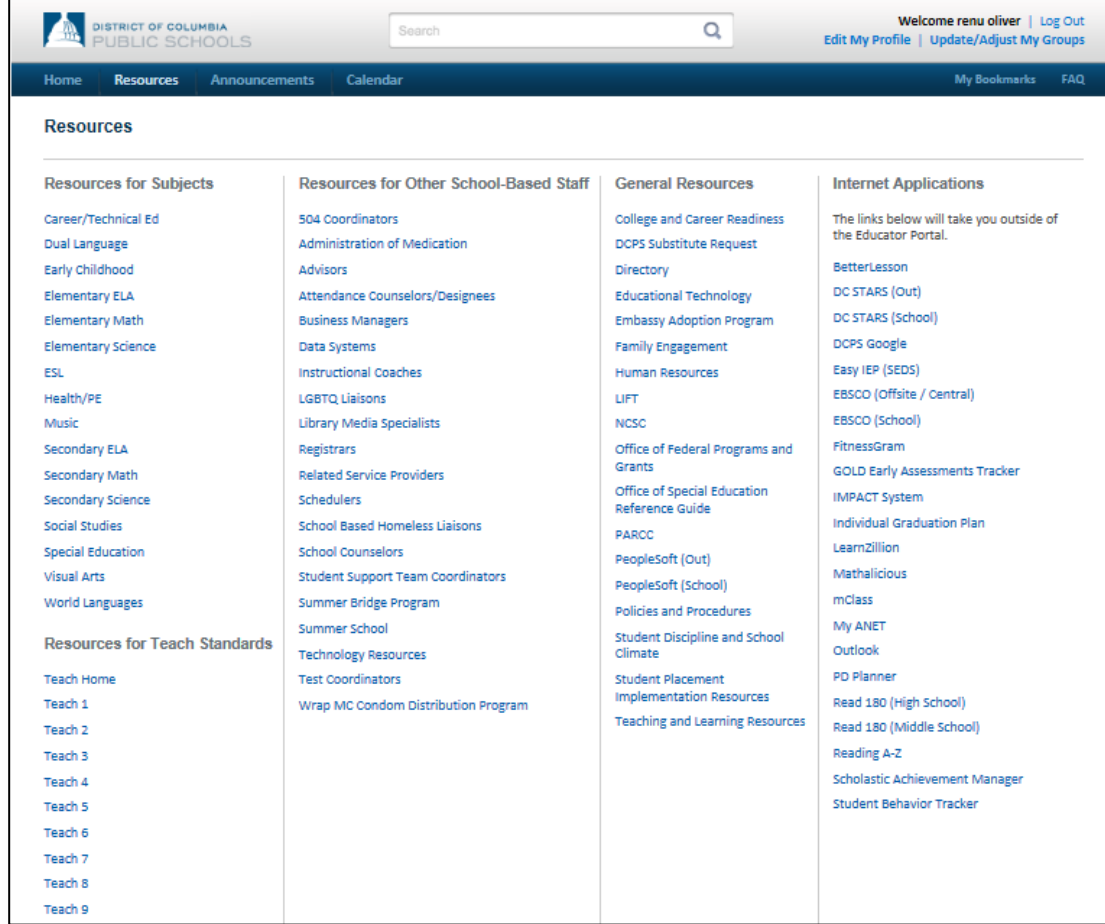

# The Educator Portal<sup>+</sup>

The Portal<sup>+</sup> allows users to:

- Ask questions
- Share Information
- Provide Feedback

For more information, please contact Renu Oliver at [renu.oliver@dc.gov](mailto:renu.oliver@dc.gov).

#### **Common Core Resources**

The following resources will aid you as you continue to teach to the Mathematics Common Core State Standards. These resources allow for further navigation of the standards.

- . Common Core State Standards Math
- . Common Core State Standards for Mathematics Assessment
- Progressions for Common Core Math Standards

The Common Core State Standards in mathematics were built on progressions: narrative documents describing the progression of a topic across a number of grade levels, informed both by research on children's cognitive development and by the logical structure of mathematics

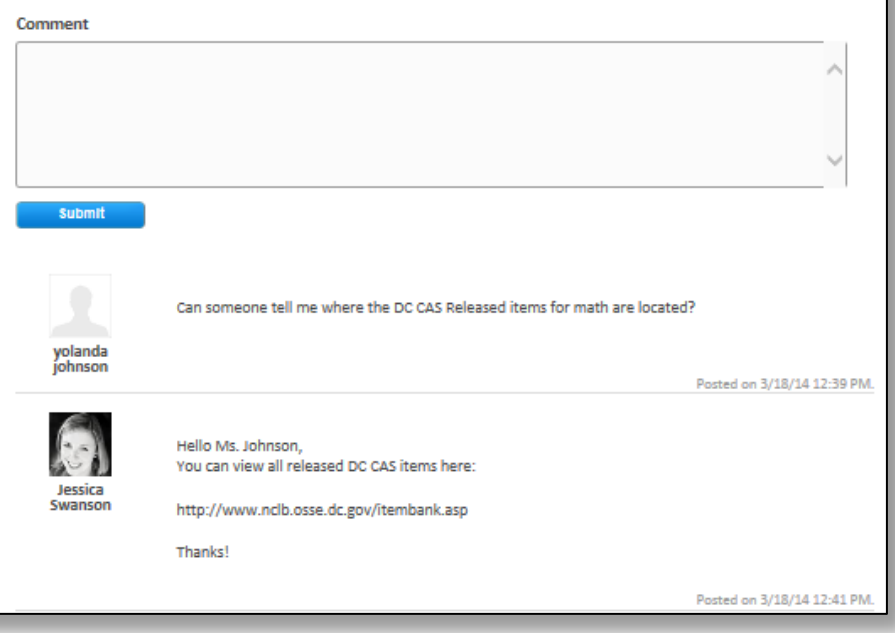

## **Thank you for your participation!**

**For questions, please access the OSSE Support Tool.**

**Please proceed to the SEDS Resource Site, LEA SE POC resource page, to access resources from today's webinar.**

> **All participants will receive a follow-up email with the link to this webinar recording.**

**Save the Date: The next LEA SE POC Monthly Webinar is October 15th (3rd Wednesday of each month, 10:00AM).**

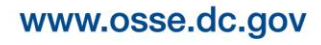

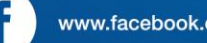

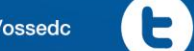

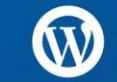